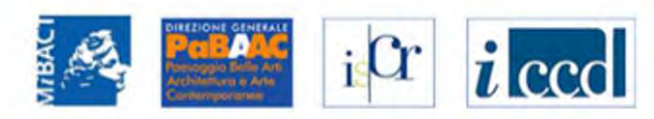

# **VINCOLI** in rete

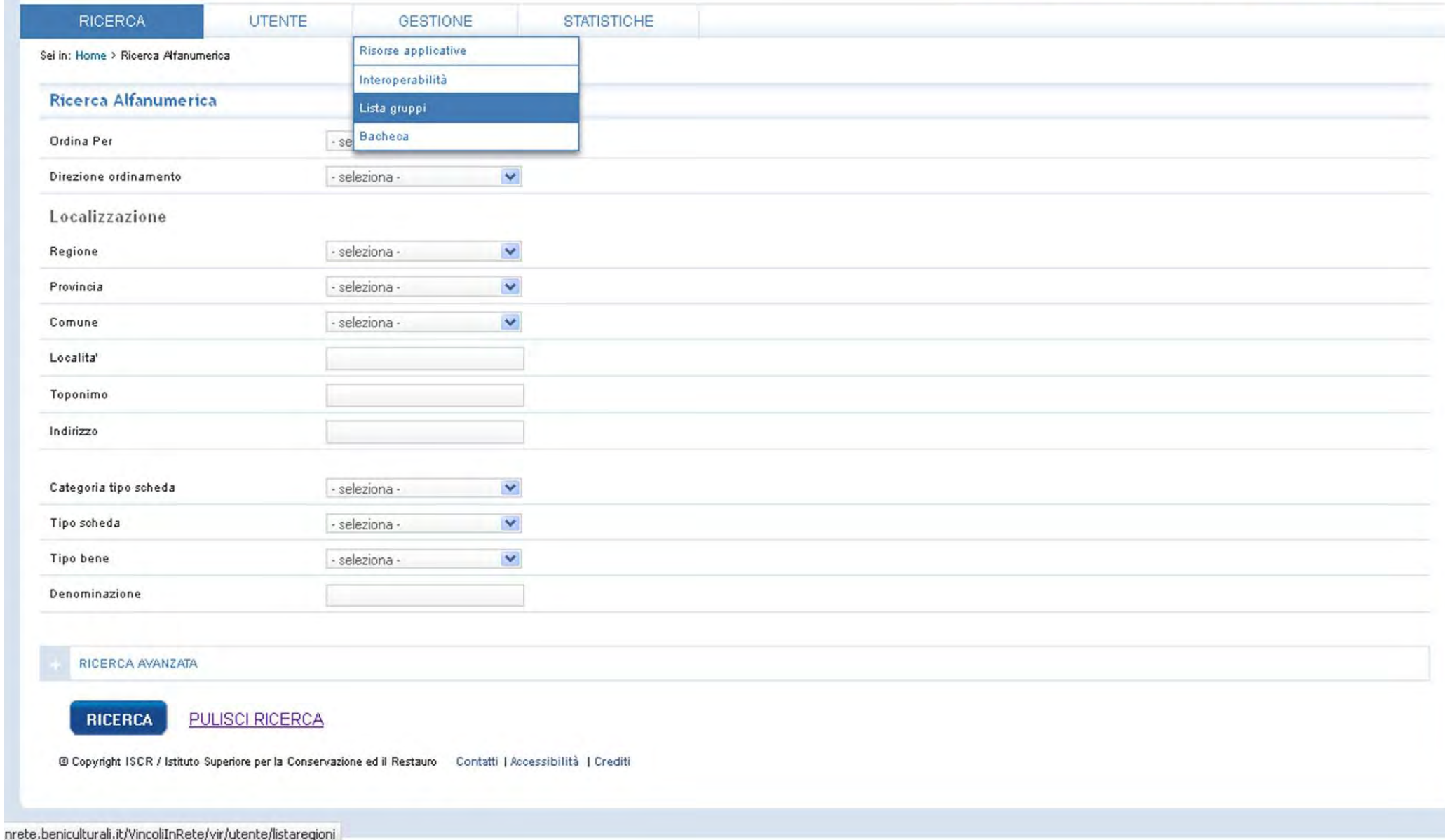

Dalla home page, una volta accreditati, accedere alla sezione Gestione – Lista gruppi

# **VINCOLI** in rete

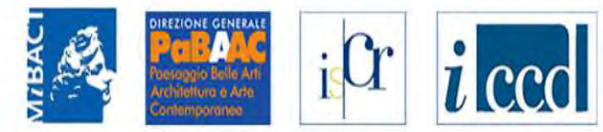

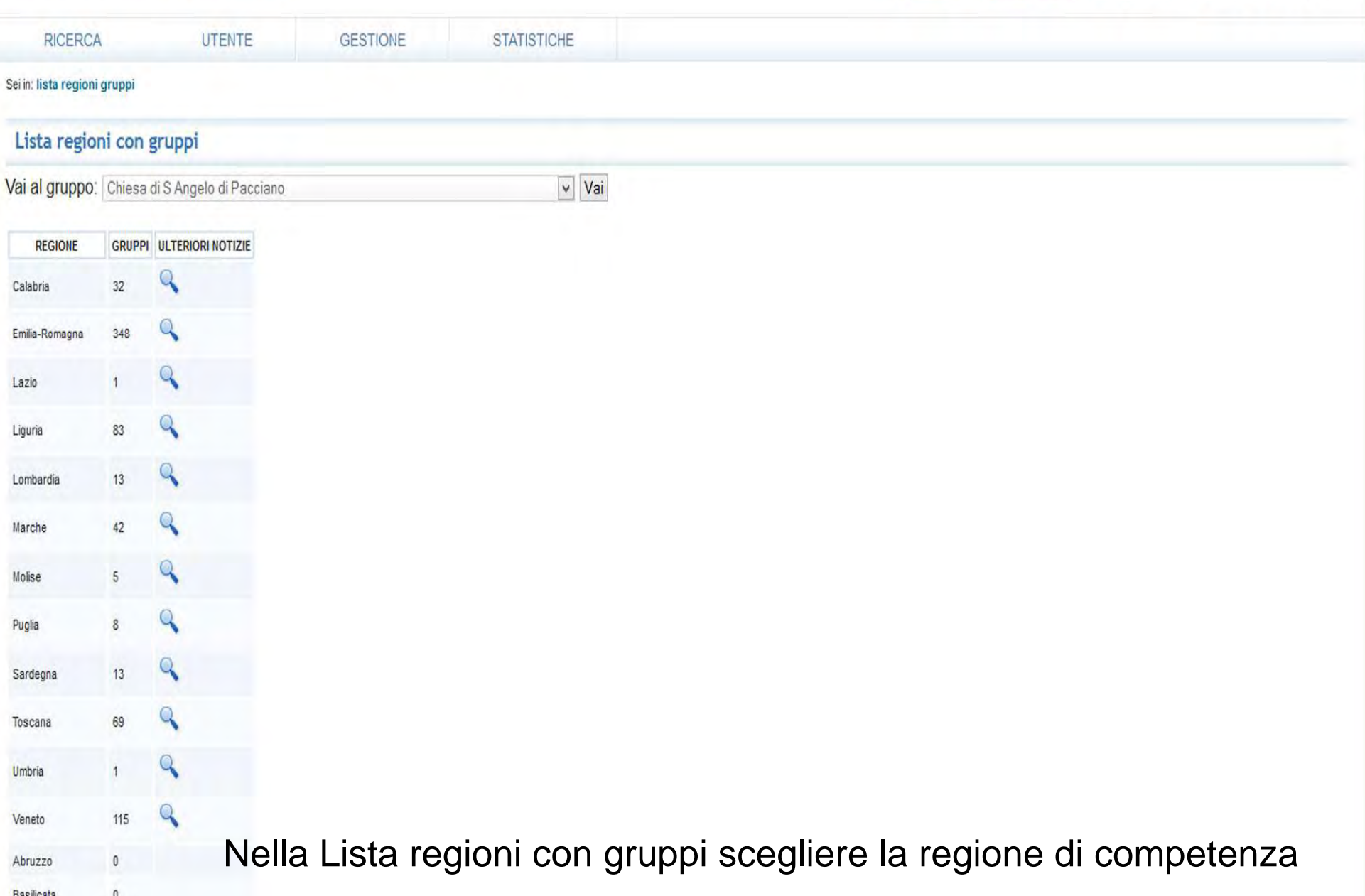

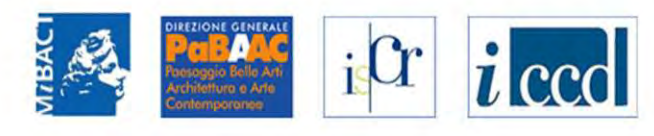

# **VINCOLI** in rete

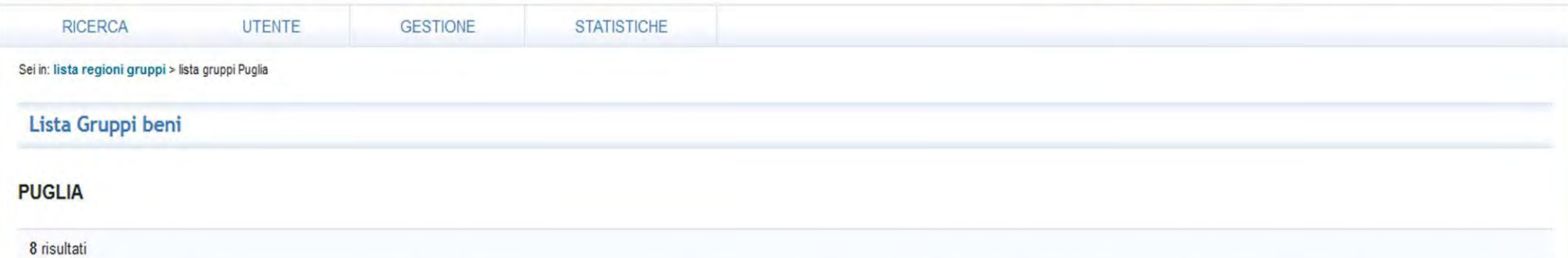

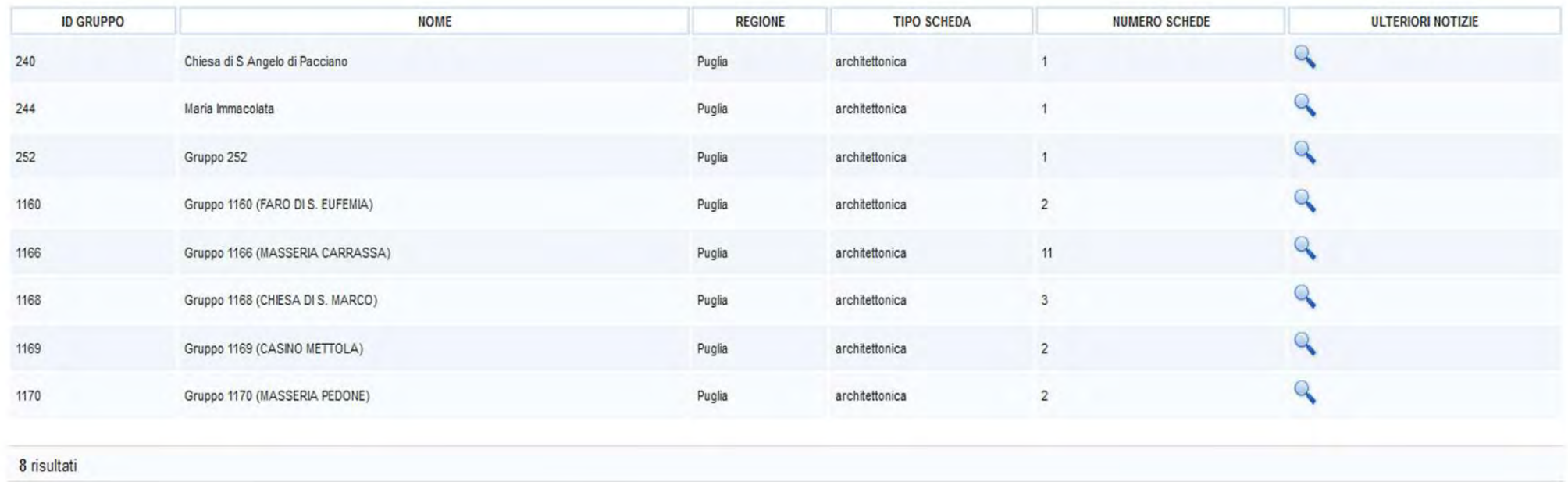

© Copyright ISCR / Istituto Superiore per la Conservazione ed il Restauro Contatti | Accessibilità | Crediti

Scelta la regione di competenza si seleziona il gruppo di lavoro: in questo esempio si seleziona il gruppo 1160 (Faro di s. Eufemia) composto di due beni

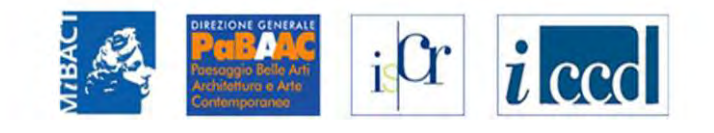

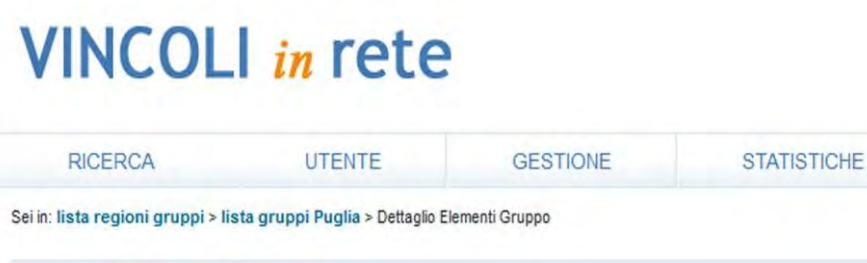

## Dettaglio Elementi Gruppo

## Dati del gruppo

Id: 1160 Nome: Gruppo 1160 (FARO DI S. EUFEMIA) [cambia nome]

□1° Bene □2° Bene CREA NUOVO GRUPPO

#### 1° BENE ELEMENTO DEL GRUPPO

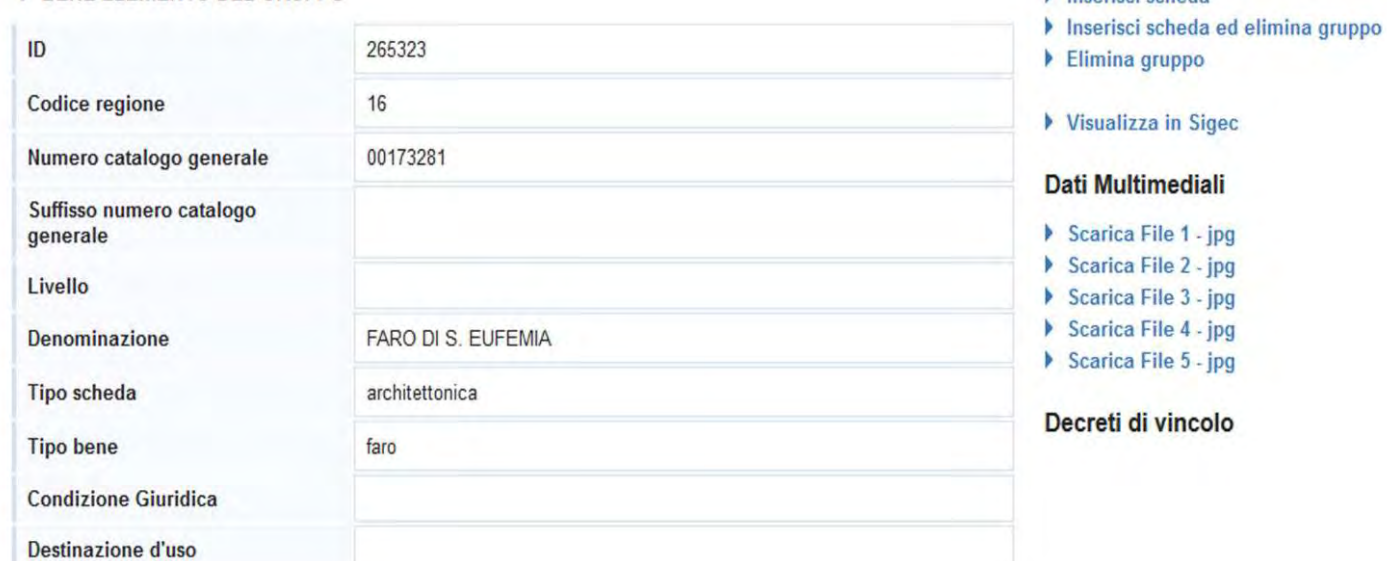

### Localizzazione

Il gruppo è composto da due schede. La prima scheda è di SIGECweb (con il codice univoco di catalogo): è possibile utilizzare gli allegati per essere supportati nel riconoscimento della scheda anagrafica più completa

 $\mathbf b$  Inserisci scheda

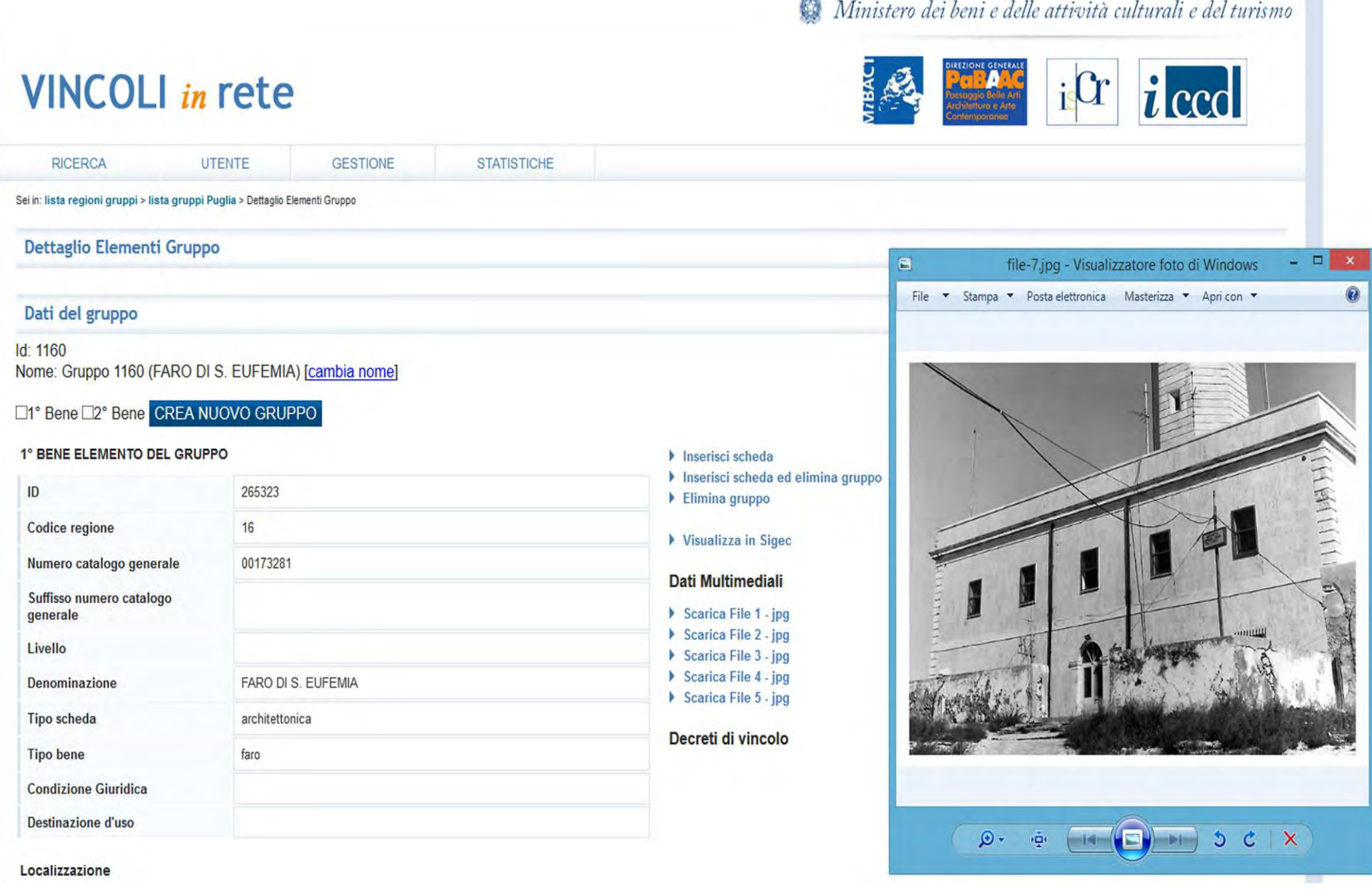

Si possono utilizzare tutti gli allegati presenti nelle schede

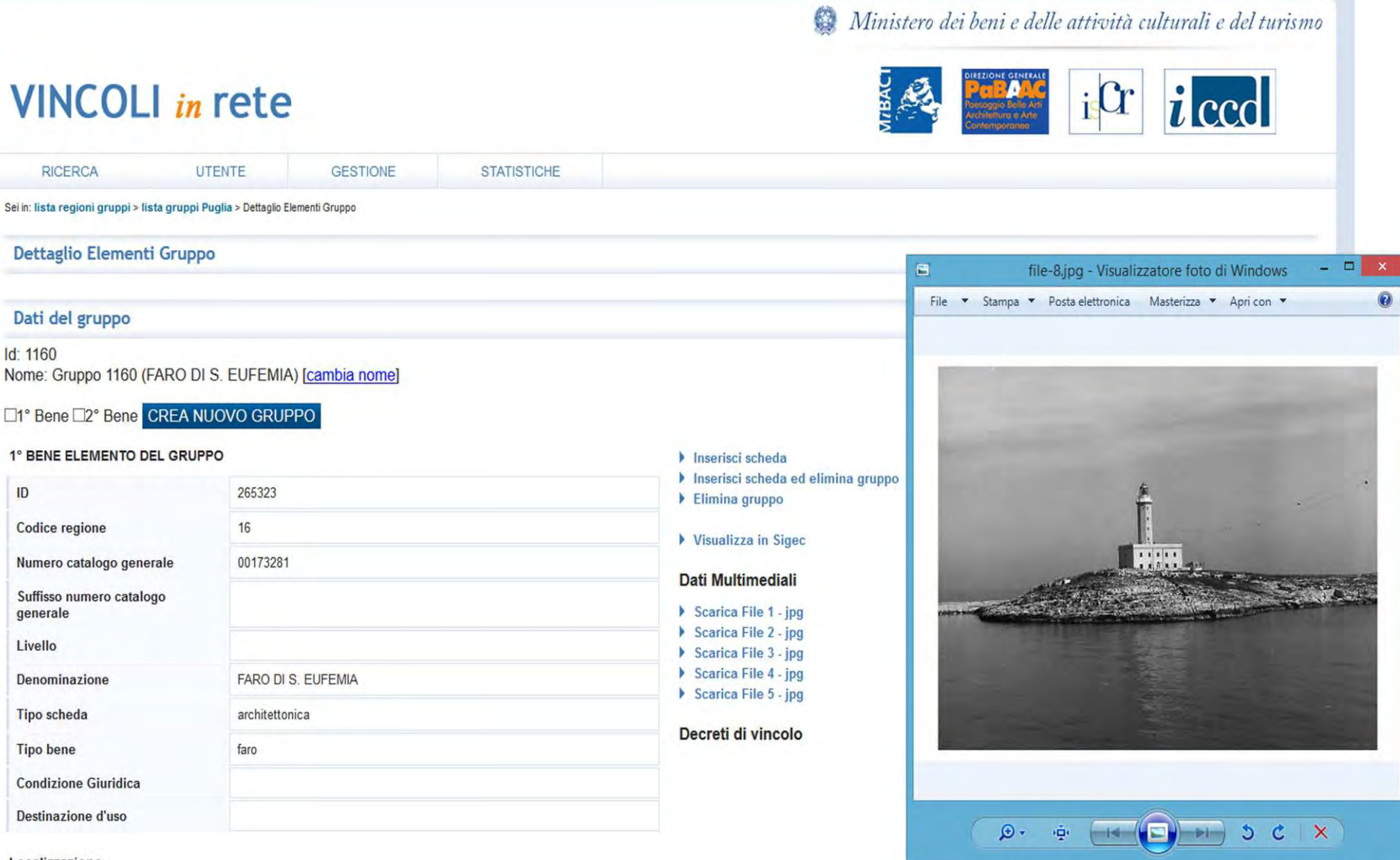

Localizzazione

Si possono utilizzare tutti gli allegati presenti nelle schede

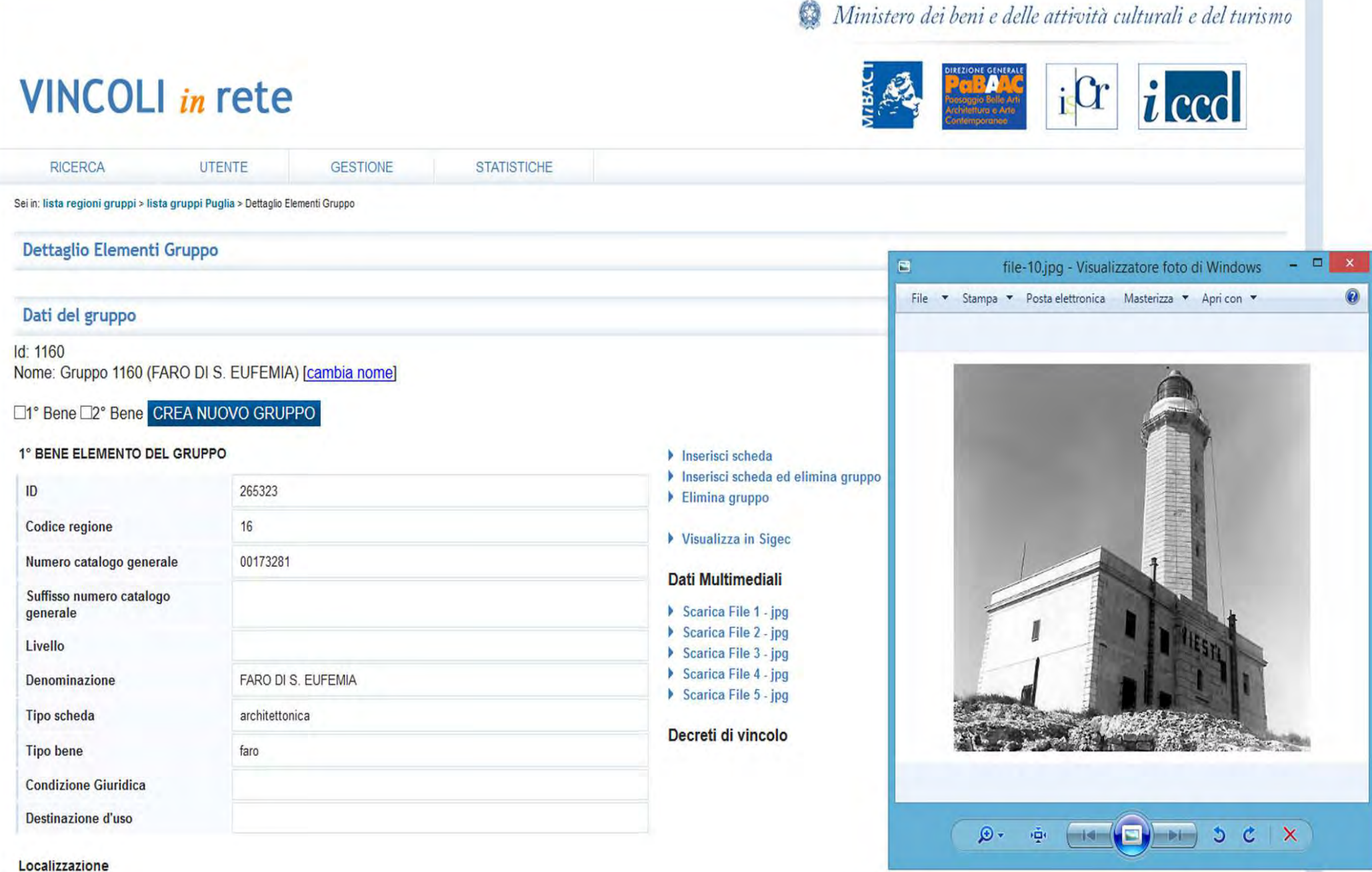

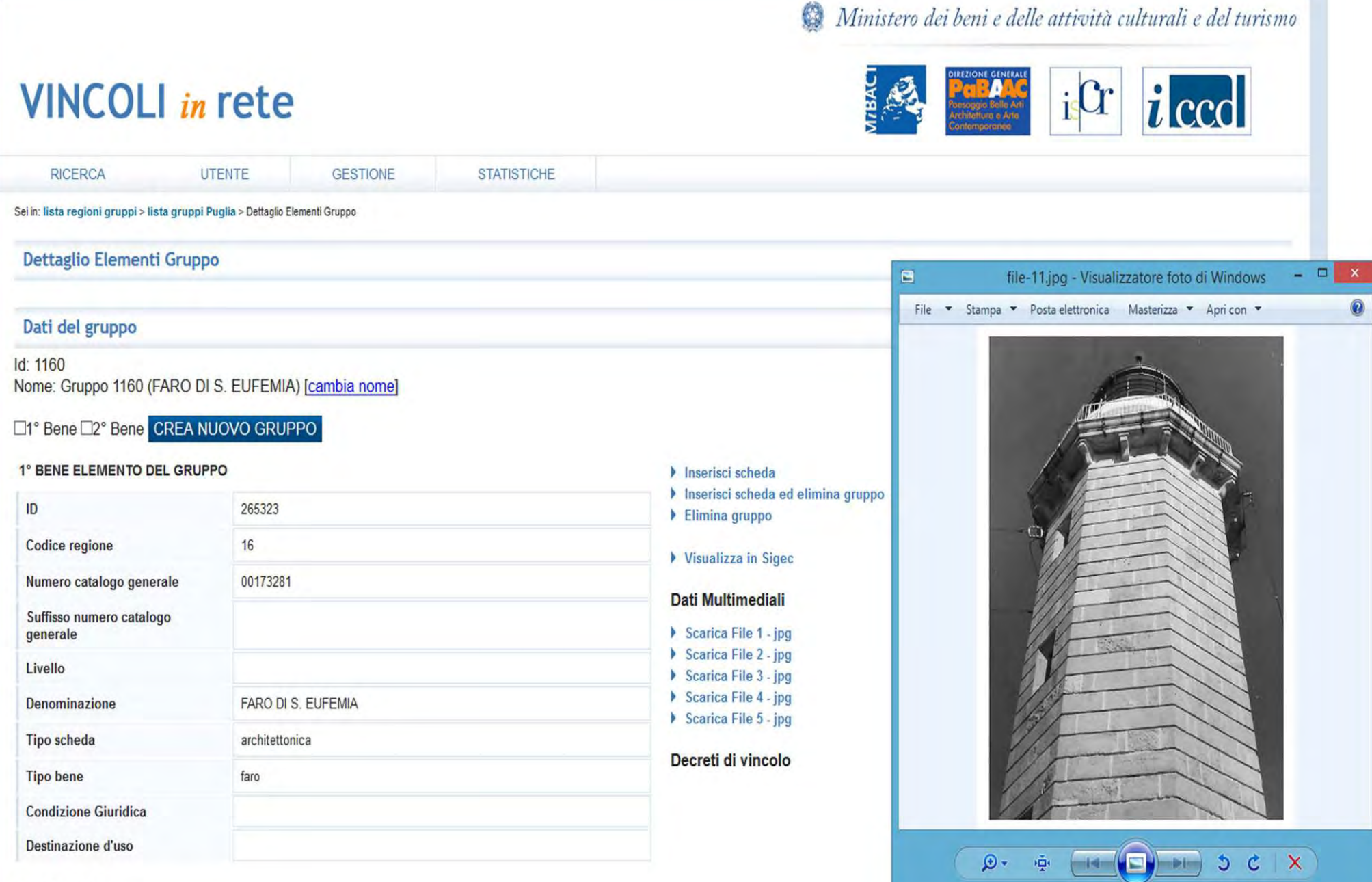

Localizzazione

Si possono utilizzare tutti gli allegati presenti nelle schede

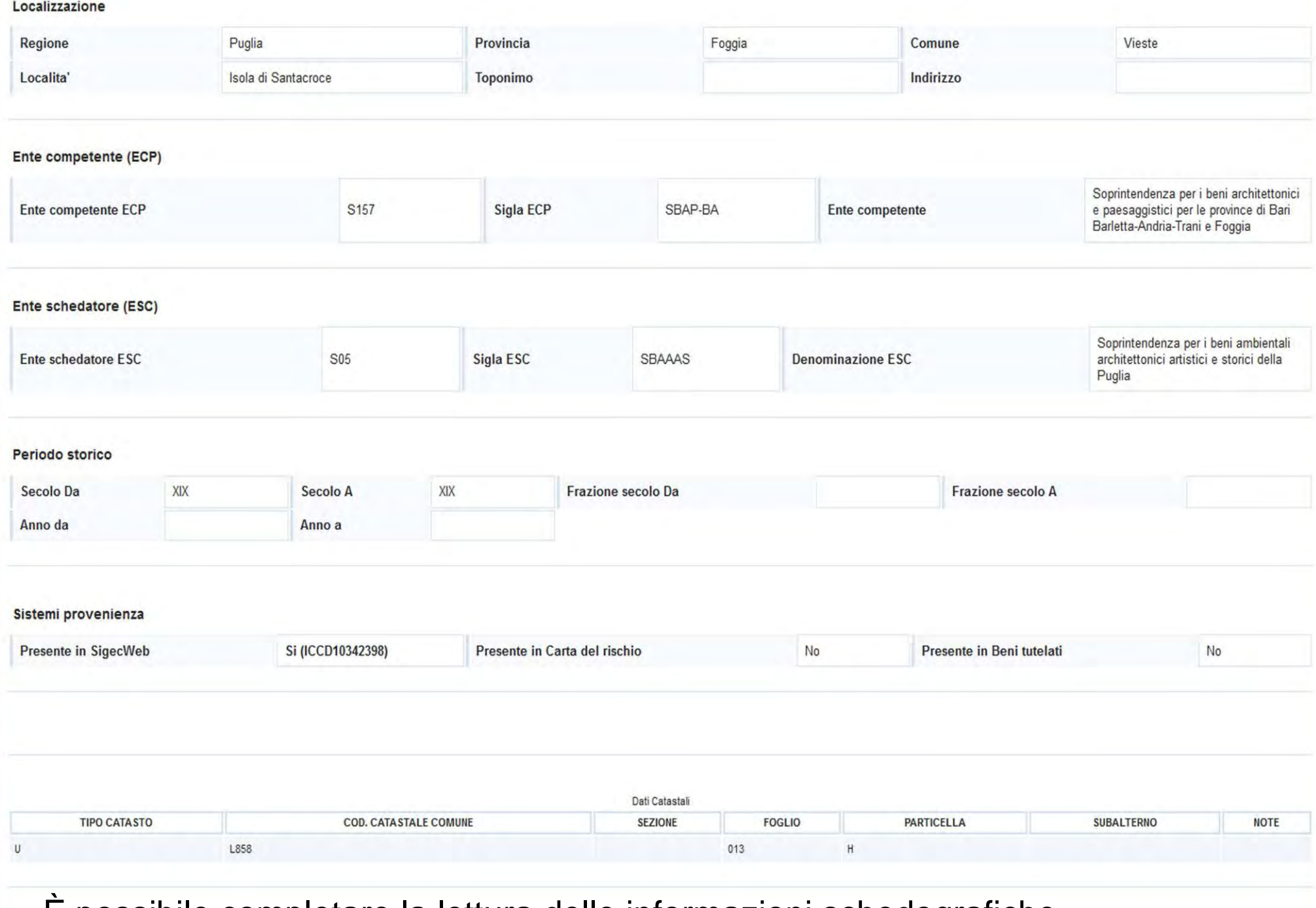

È possibile completare la lettura delle informazioni schedografiche

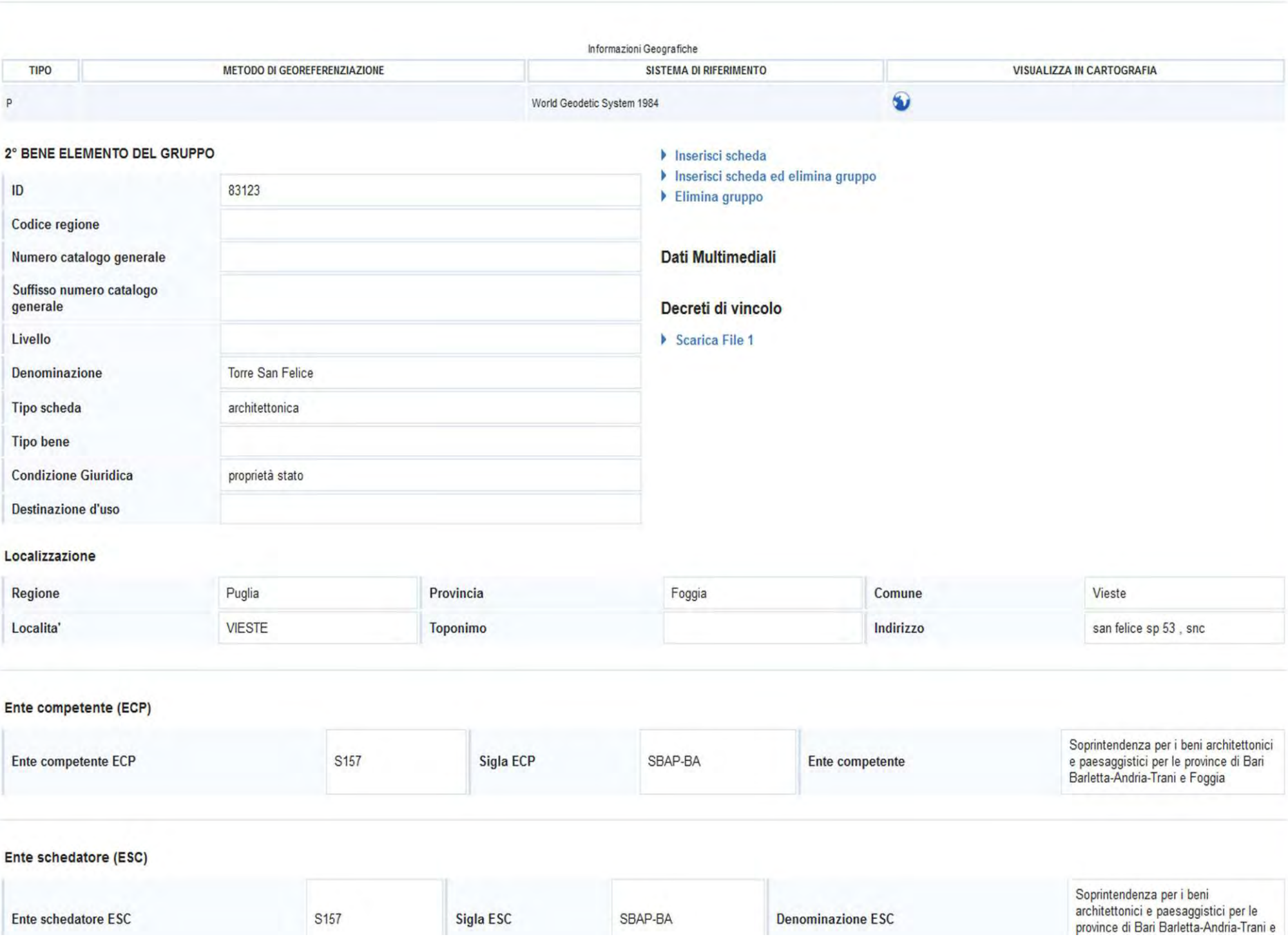

La seconda scheda presente proviene dal sistema informativo della Carta del rischio ed è dotata del decreto di vincolo

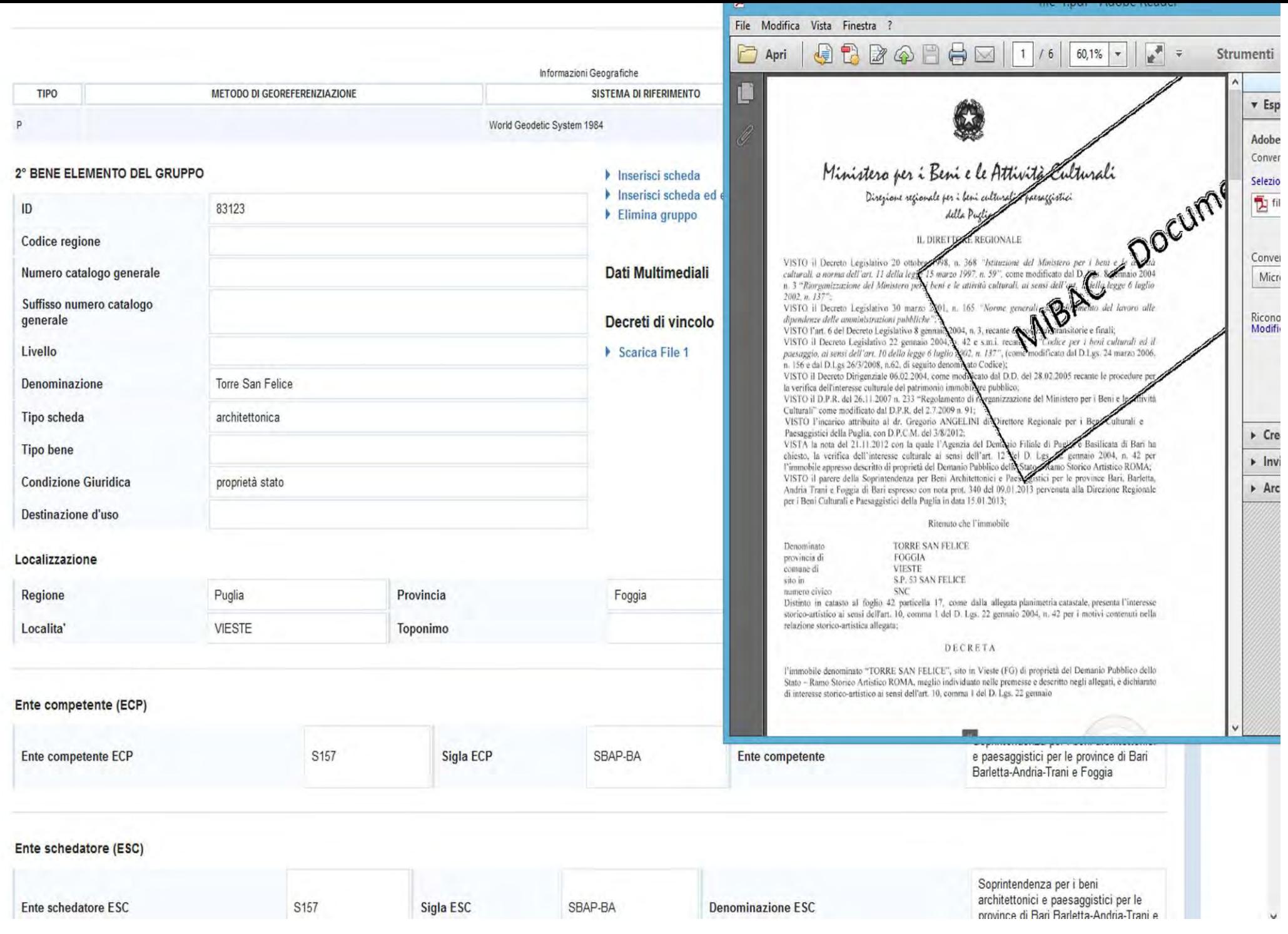

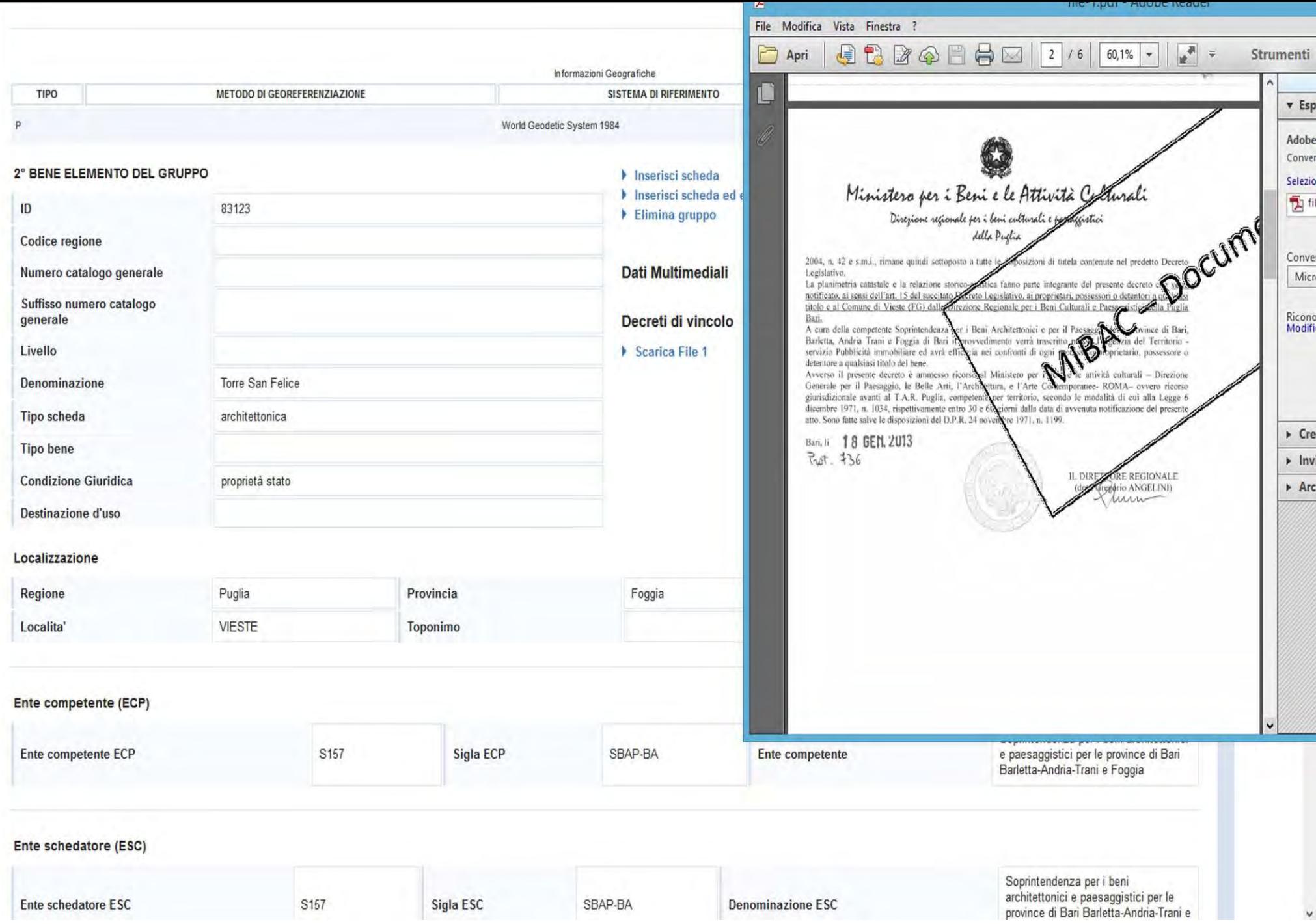

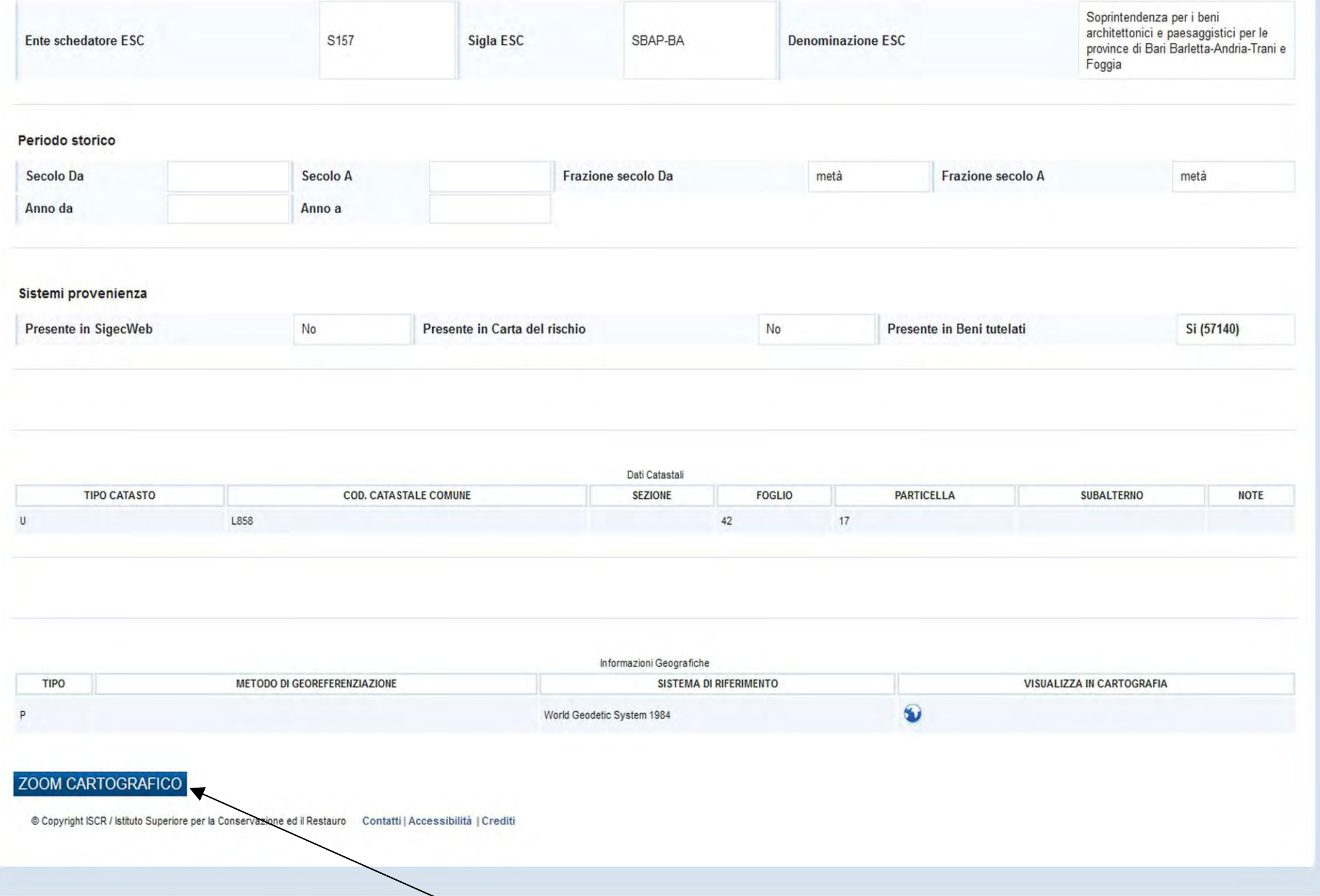

Si può utilizzare la cartografia di VIR per verificare la posizione di entrambe le schede

Ministero dei beni e delle attività culturali e del turismo

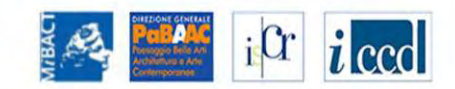

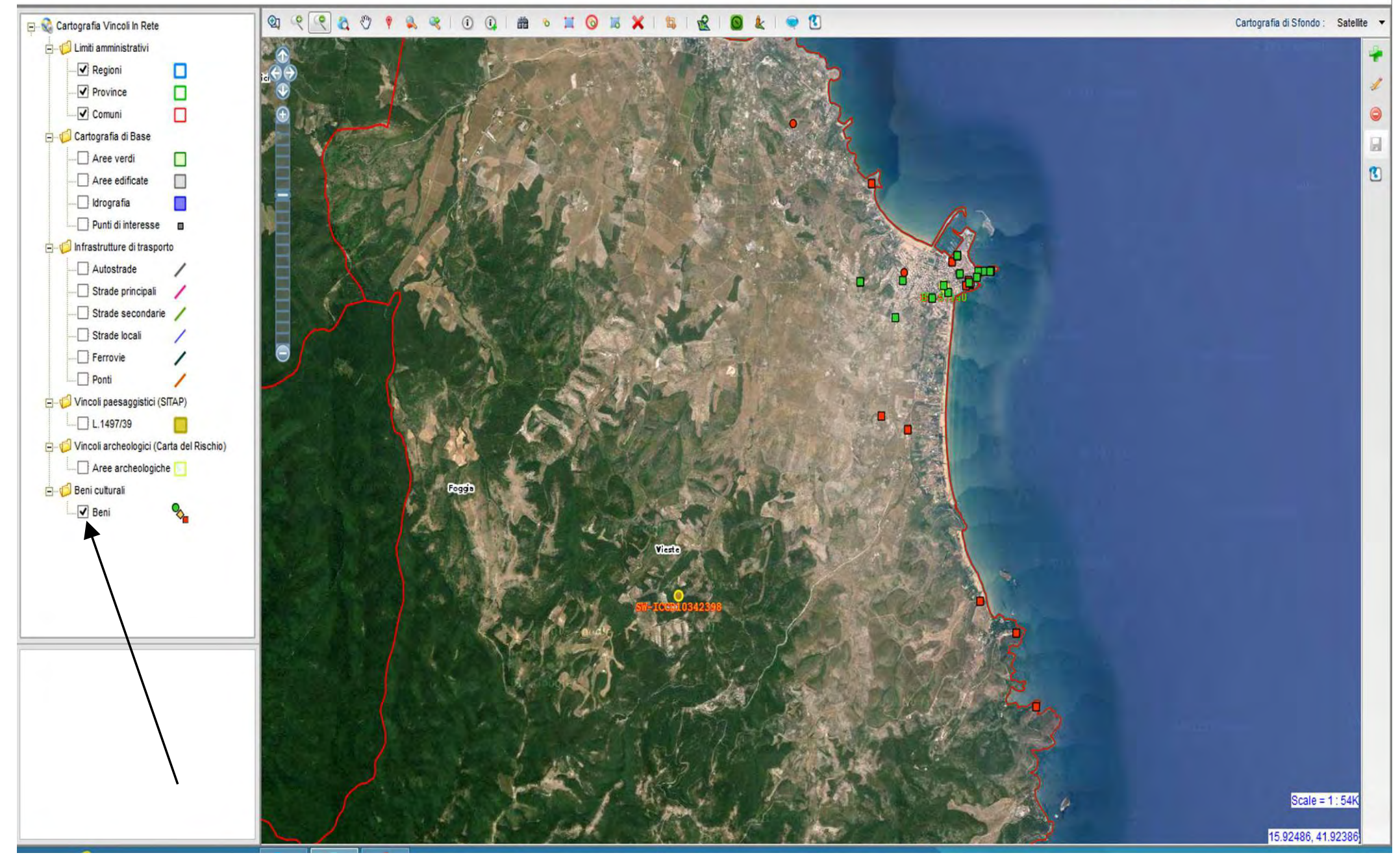

Disattivare il layer dei beni per evidenziare solo quelli provenienti dai gruppi

Cartografia Vincoli In Rete Limiti amministrativi  $\overline{\blacktriangledown}$  Regioni  $\Box$  $\boxed{\blacktriangledown}$  Province  $\Box$  $\sqrt{C}$ Comuni  $\Box$ Cartografia di Base  $\Box$  Aree verdi  $\Box$  $\neg$  Aree edificate  $\Box$ Idrografia П Punti di interesse a Infrastrutture di trasporto Autostrade Strade principali z Strade secondarie Strade locali  $-\Box$  Ferrovie ∕  $\neg$  Ponti 1 Vincoli paesaggistici (SITAP)  $\n *L* 1497/39$ Vincoli archeologici (Carta del R Aree archeologiche **Minit** Beni culturali  $\Box$  Beni

也.

 $\begin{picture}(160,15) \put(0,0){\vector(1,0){10}} \put(10,0){\vector(1,0){10}} \put(10,0){\vector(1,0){10}} \put(10,0){\vector(1,0){10}} \put(10,0){\vector(1,0){10}} \put(10,0){\vector(1,0){10}} \put(10,0){\vector(1,0){10}} \put(10,0){\vector(1,0){10}} \put(10,0){\vector(1,0){10}} \put(10,0){\vector(1,0){10}} \put(10,0){\vector(1,0){10}} \put(10,0){\vector($ 

**CAOPARIOQIA .HOKXI** 

**VINCOLI** in rete

 $\circledcirc$  $\bullet$  Ministero dei beni e delle attività culturali e del turismo

 $\boldsymbol{i}$  cccl

Cartografia di Sfondo :

Catalita

Scale =  $1:27k$ 09017, 41,8710  $\bullet$ 

 $\overline{\mathbb{R}}$ 

 $\overline{B}$ 

In questo caso si evidenzia una notevole differenza di posizionamento resa più evidente se saliamo di scala

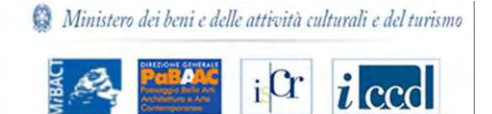

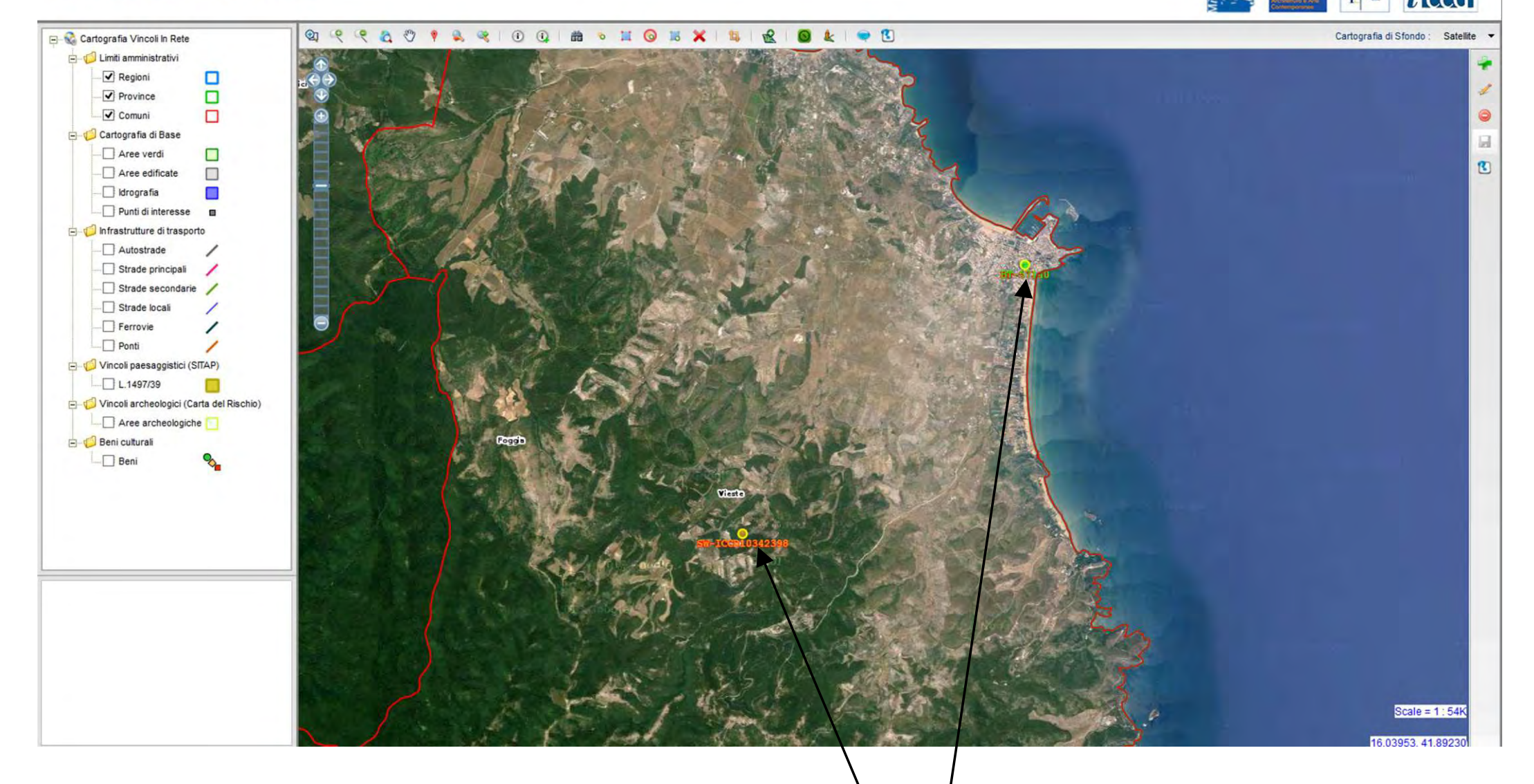

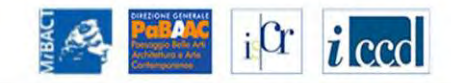

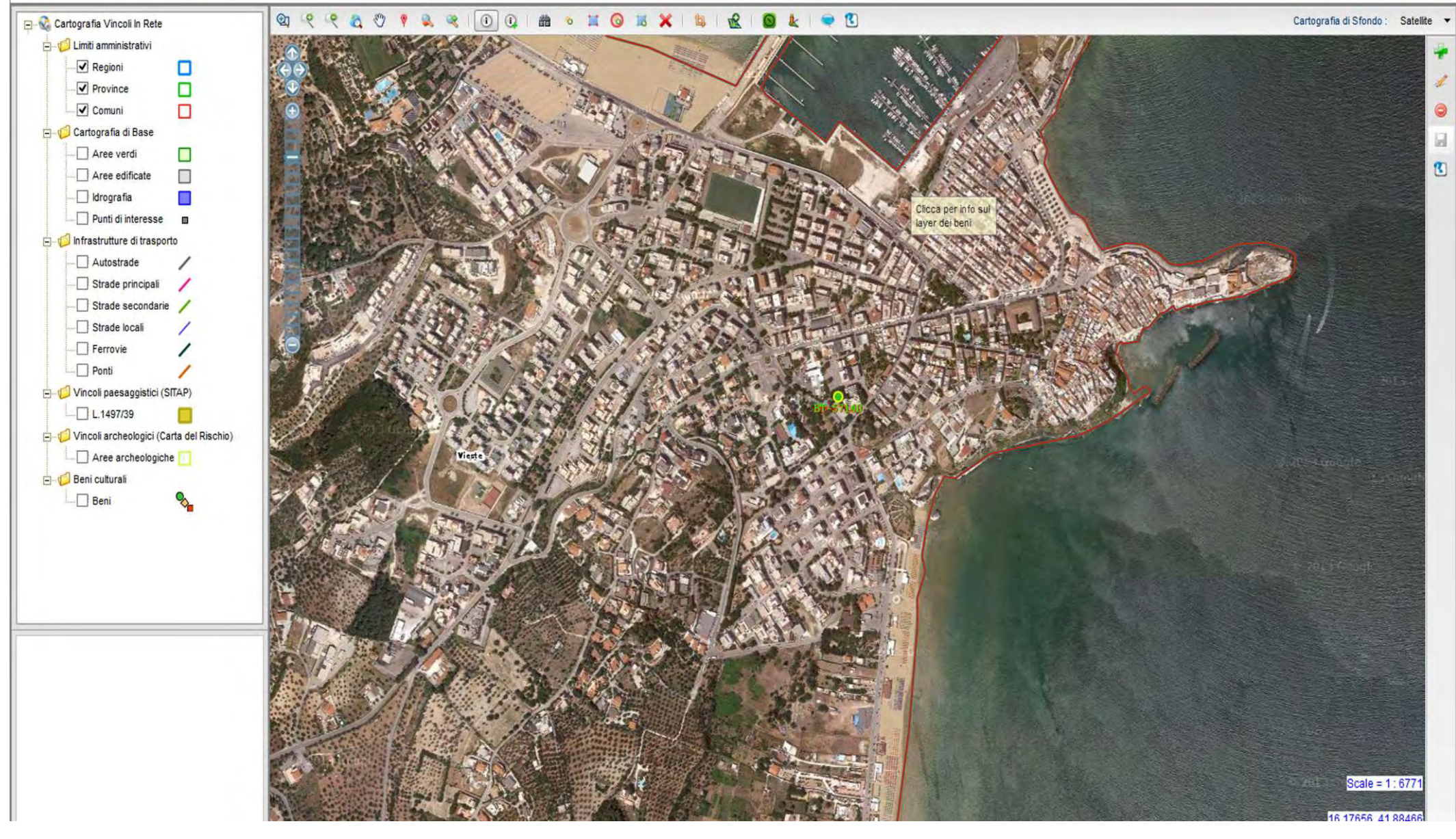

Utilizzando le funzioni cartografiche di VIR si evidenzia che nessuno dei due beni è correttamente georiferito

Ministero dei beni e delle attività culturali e del turismo

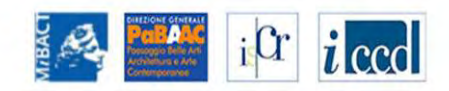

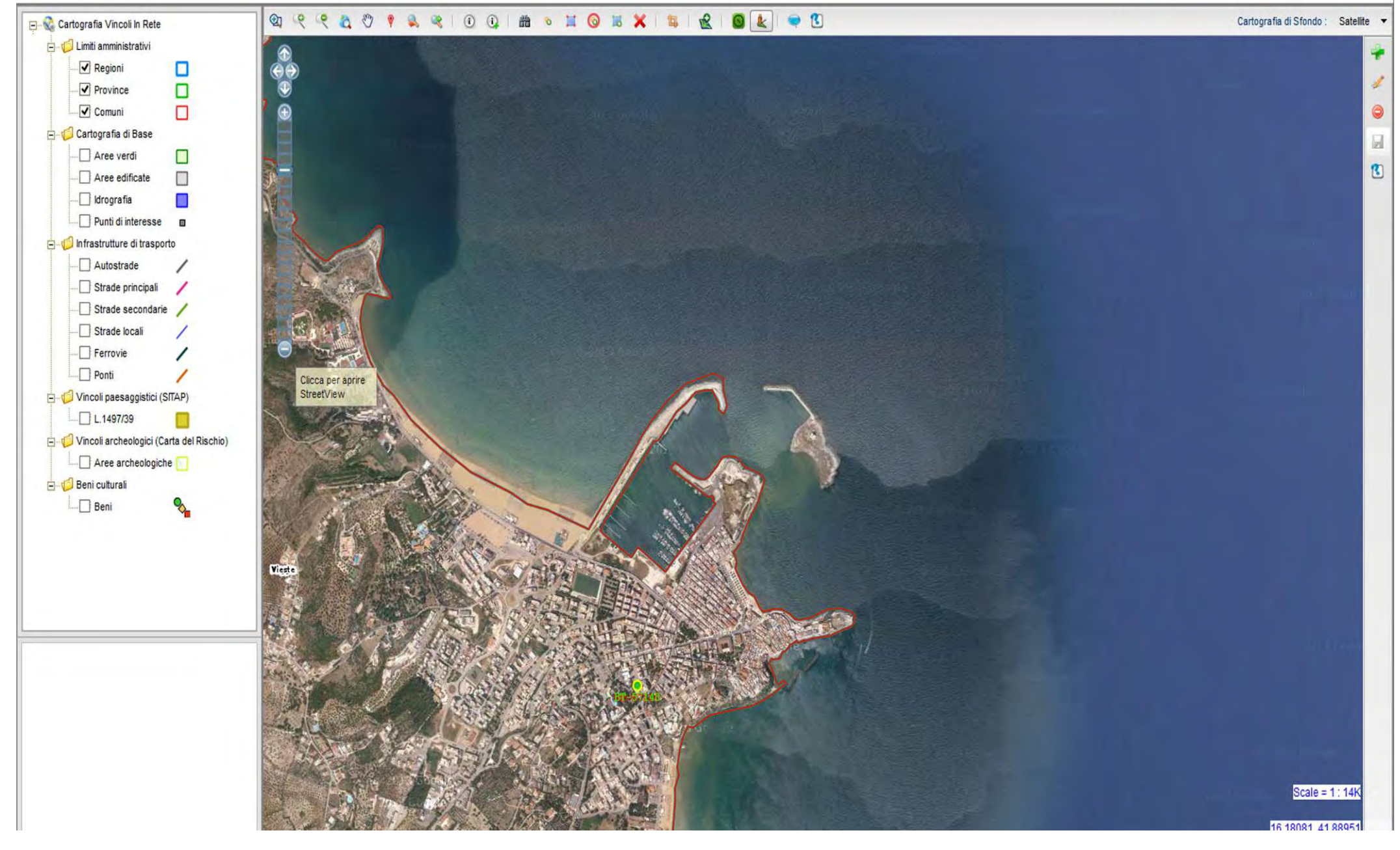

Utilizzando le funzioni cartografiche di VIR scendiamo di scala

Ministero dei beni e delle attività culturali e del turismo

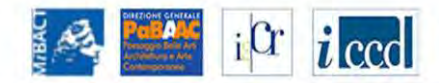

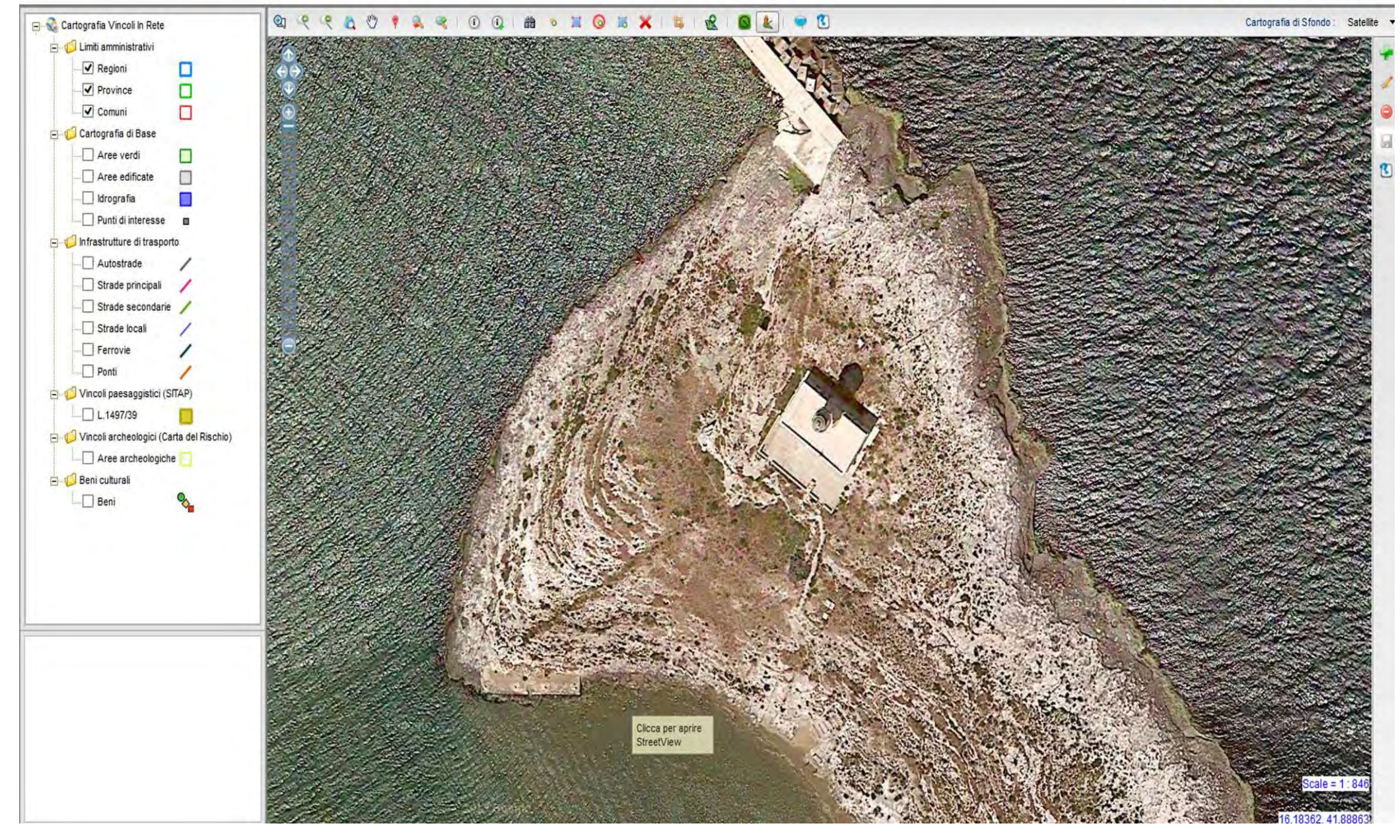

Si trova la posizione corretta del bene

## Dati del gruppo

**Id: 1160** Nome: Gruppo 1160 (FARO DI S. EUFEMIA) [cambia nome]

□1° Bene □2° Bene CREA NUOVO GRUPPO

### 1° BENE ELEMENTO DEL GRUPPO

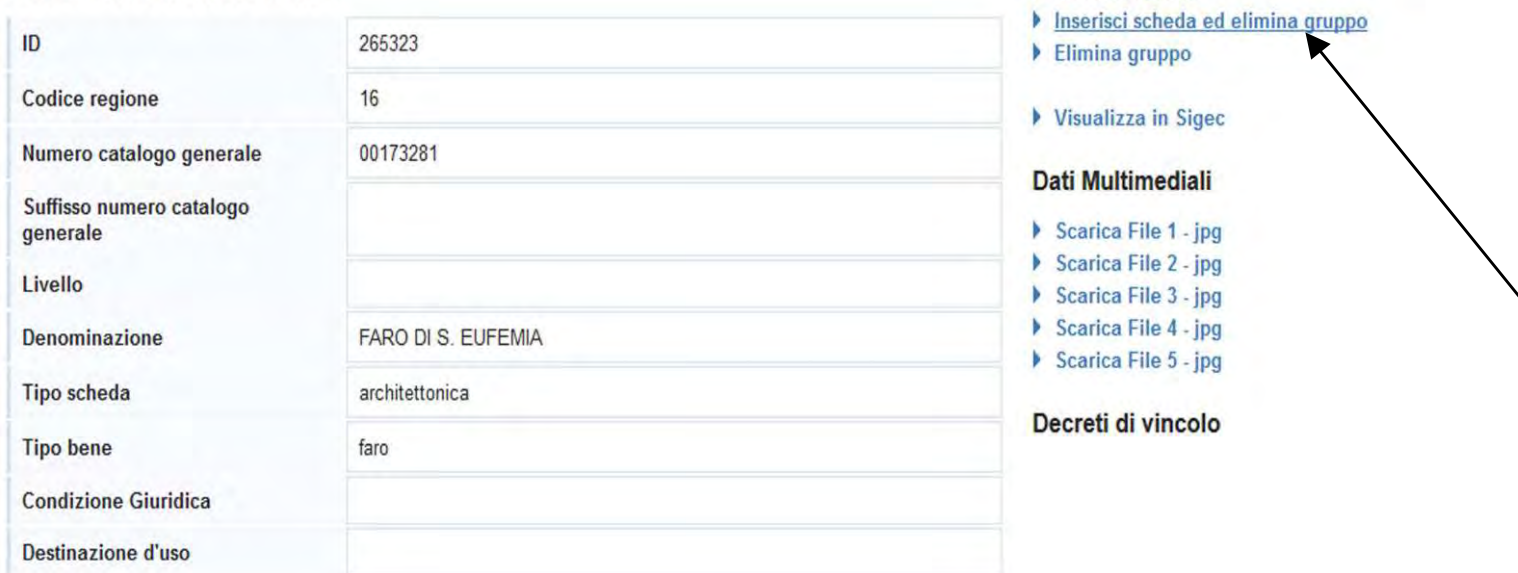

#### Localizzazione

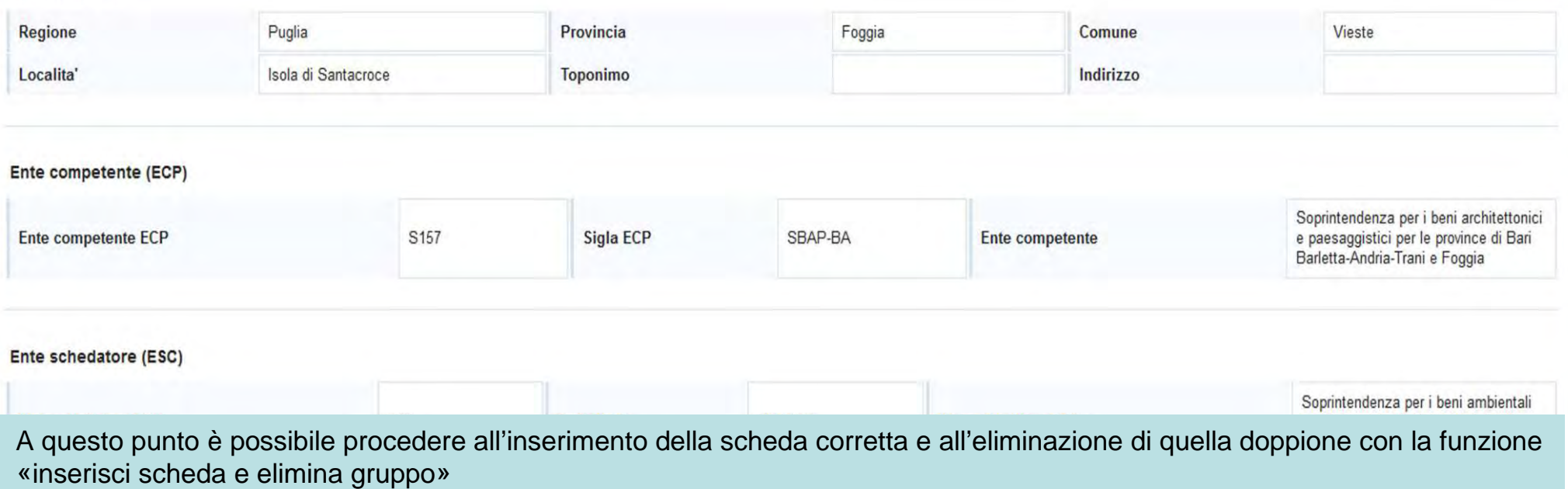

Inserisci scheda

## Dati del gruppo

**Id: 1160** Nome: Gruppo 1160 (FARO DI S. EUFEMIA) [cambia nome]

□1° Bene □2° Bene CREA NUOVO GRUPPO

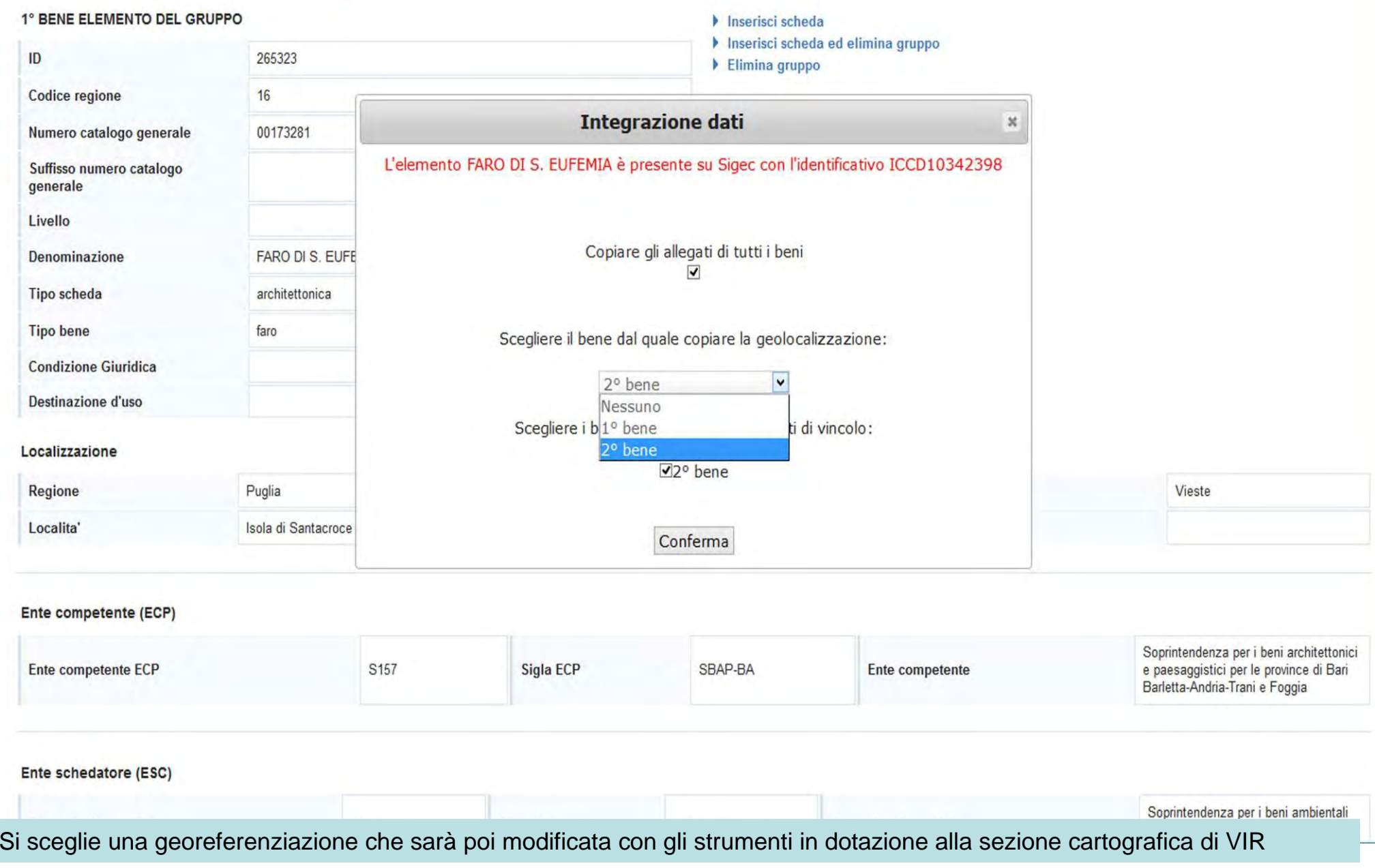

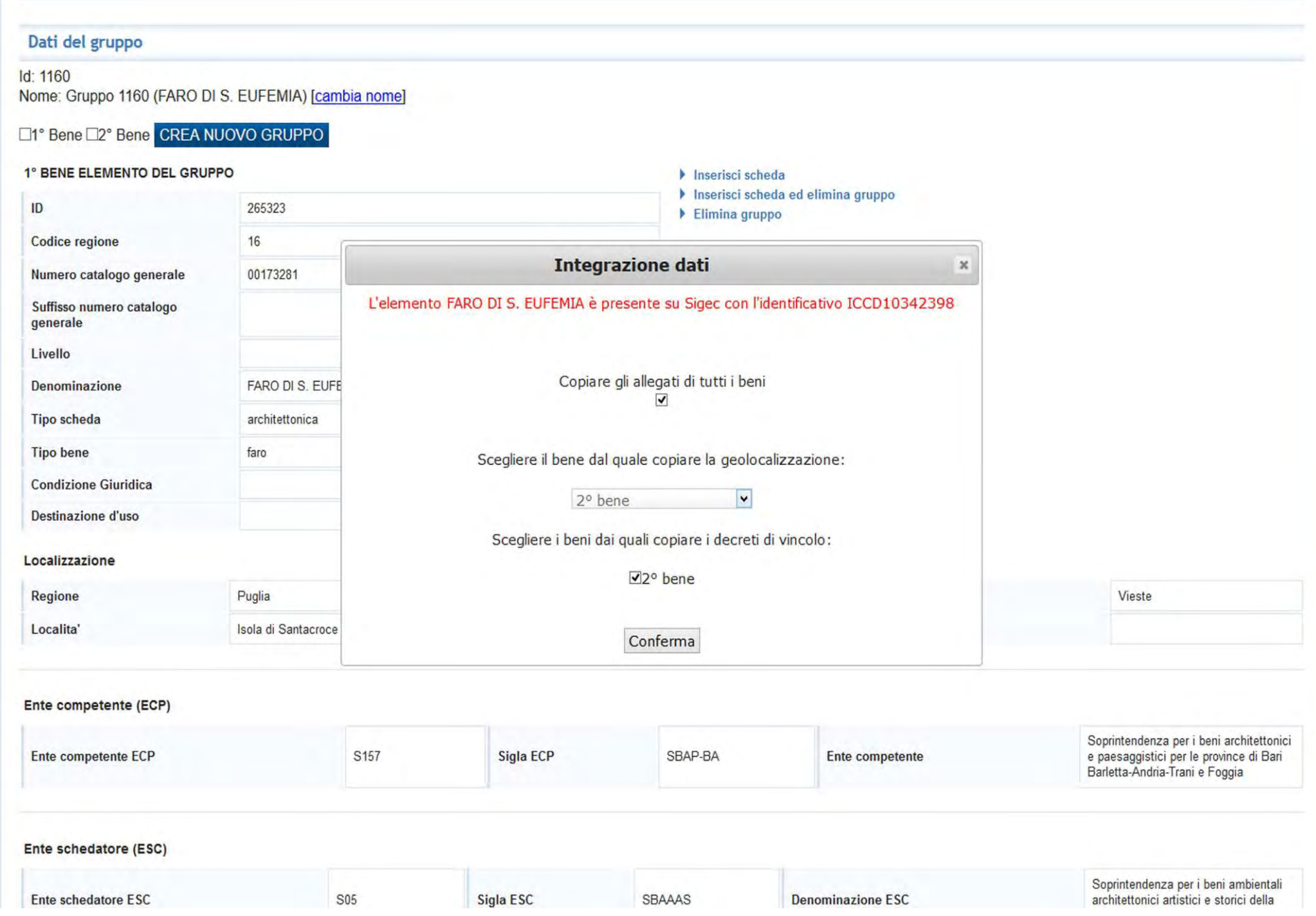

Vista la presenza del decreto di vincolo il sistema propone da dove copiare il decreto e occorre spuntare, in questo caso, la scheda di provenienza

#### Ministero dei beni e delle attività culturali e del turismo *i* ccol  $|\mathbf{r}|\$ **VINCOLI** in rete **UTENTE GESTIONE STATISTICHE RICERCA** Sei in: lista regioni gruppi Lista regioni con gruppi  $\vee$  Vai Vai al gruppo: Chiesa di S Angelo di Pacciano REGIONE **GRUPPI ULTERIORI NOTIZIE**  $\mathbf Q$ 32 Calabria  $\mathbf{Q}$ Emilia-Romagna 348  $\mathbf{Q}$  $\mathbf 1$ Lazio  $\mathbf Q$ 83 Liguria  $\mathbf{Q}$  $13$ Lombardia  $\mathcal{Q}$  $42$ Marche  $\mathcal{Q}$  $\mathsf S$ Molise  $\mathbf{Q}$ Puglia  $\overline{7}$  $\mathbf{Q}$ Sardegna  $13$  $\overline{Q}$ 69 Toscana  $\mathbf{Q}$ Umbria  $\mathbf{1}$  $\mathbf Q$ 115 Veneto Abruzzo  $\circ$ Basilicata  $\mathbf 0$

# **VINCOLI** in rete

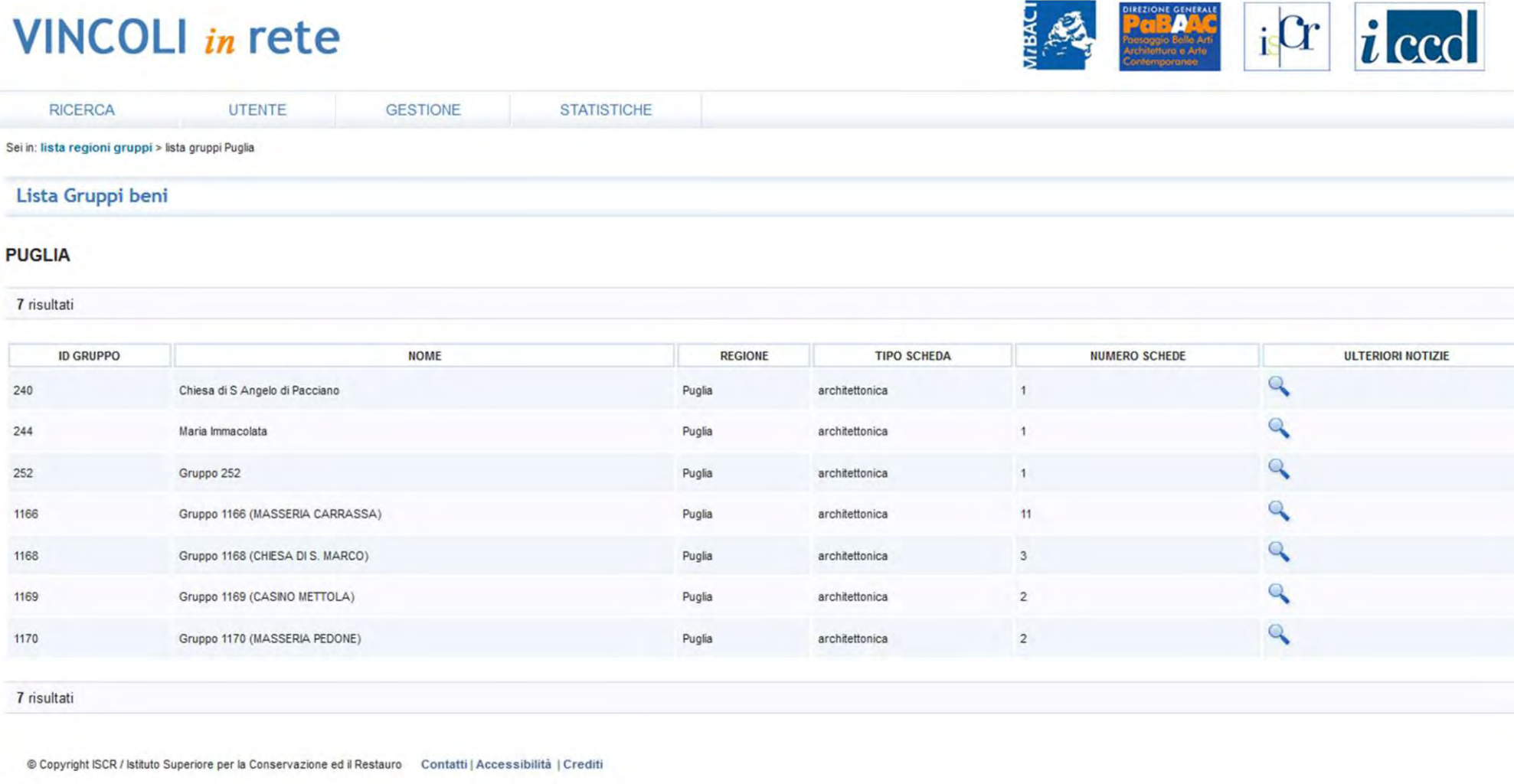

Si osservi che il gruppo del Faro di S. Eufemia non è più presente

# **VINCOLI** in rete

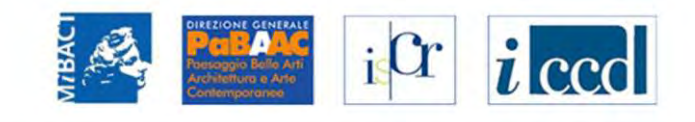

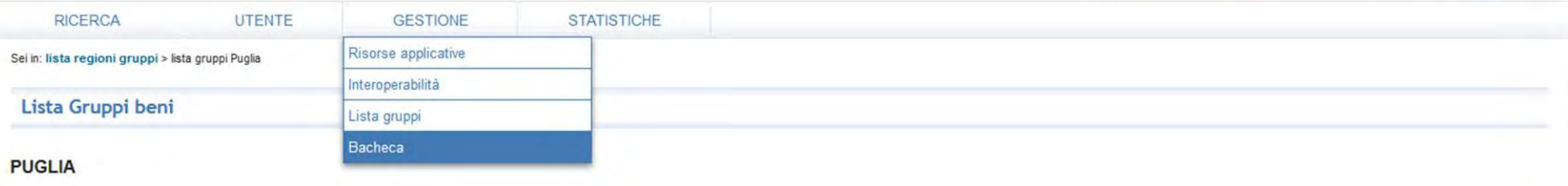

#### 7 risultati

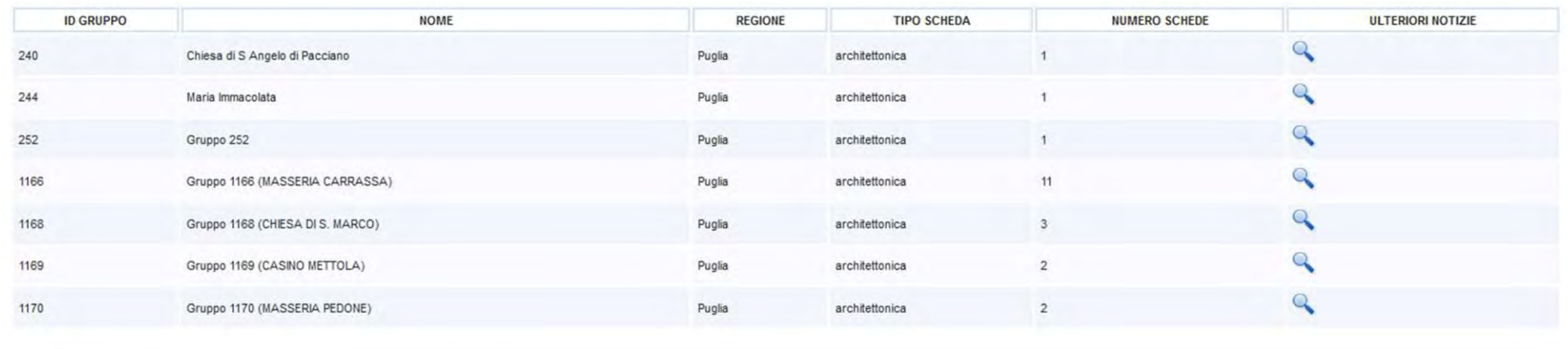

7 risultati

© Copyright ISCR / Istituto Superiore per la Conservazione ed il Restauro Contatti | Accessibilità | Crediti

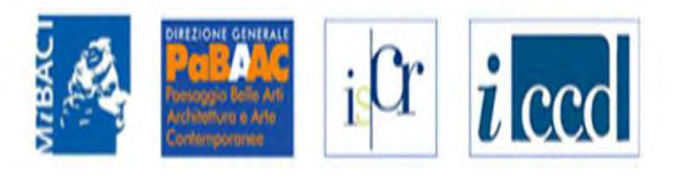

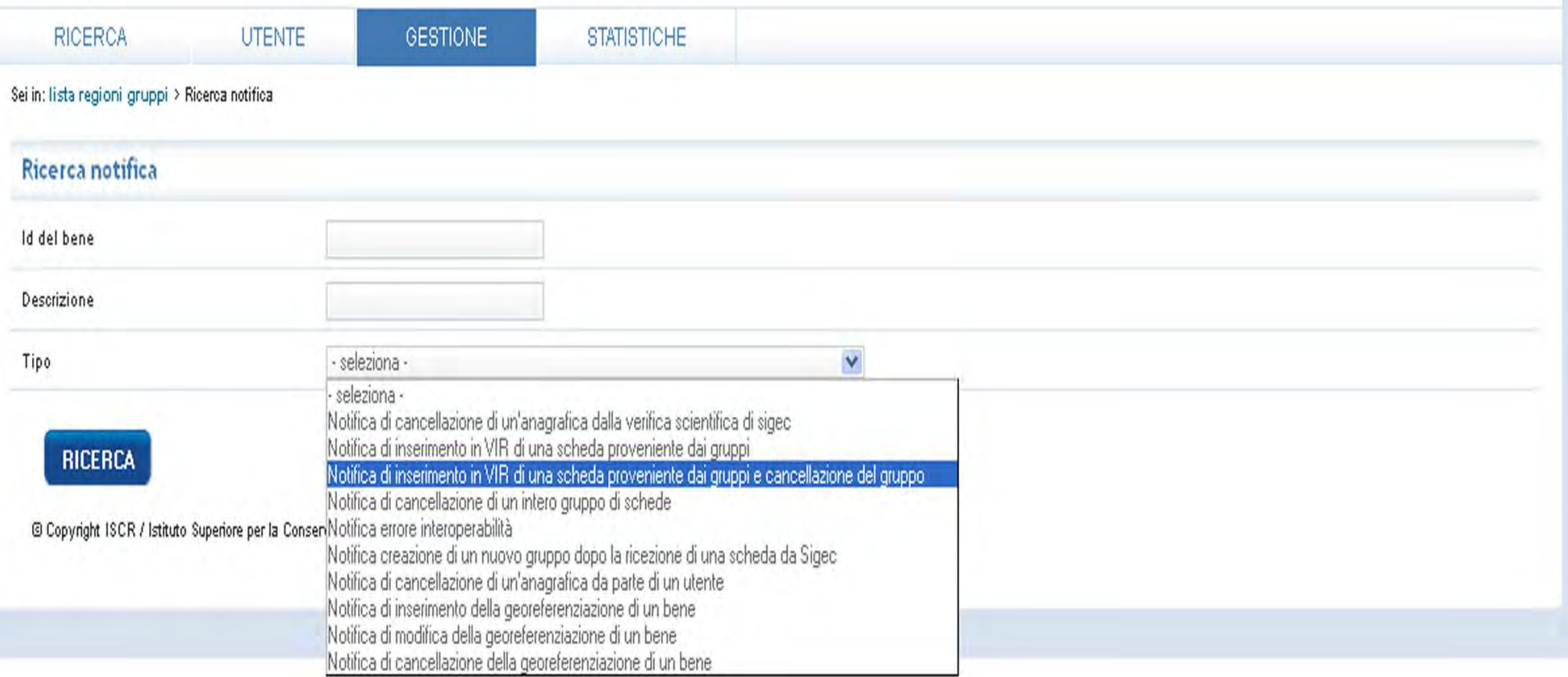

Nell'elenco della gestione bacheca ricercare le notifiche relative all'inserimento in VIR di un bene proveniente dai gruppi e cancellazione del gruppo

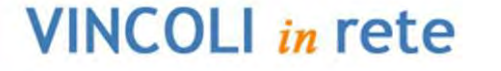

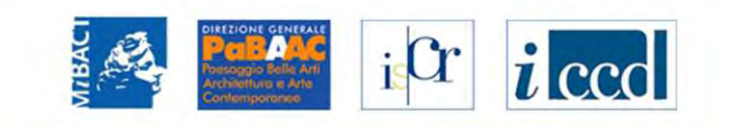

Sei in: lista regioni gruppi > Ricerca notifica > Lista notifiche

**UTENTE** 

**GESTIONE** 

**STATISTICHE** 

**Lista Notifiche** 

**RICERCA** 

7 risultati

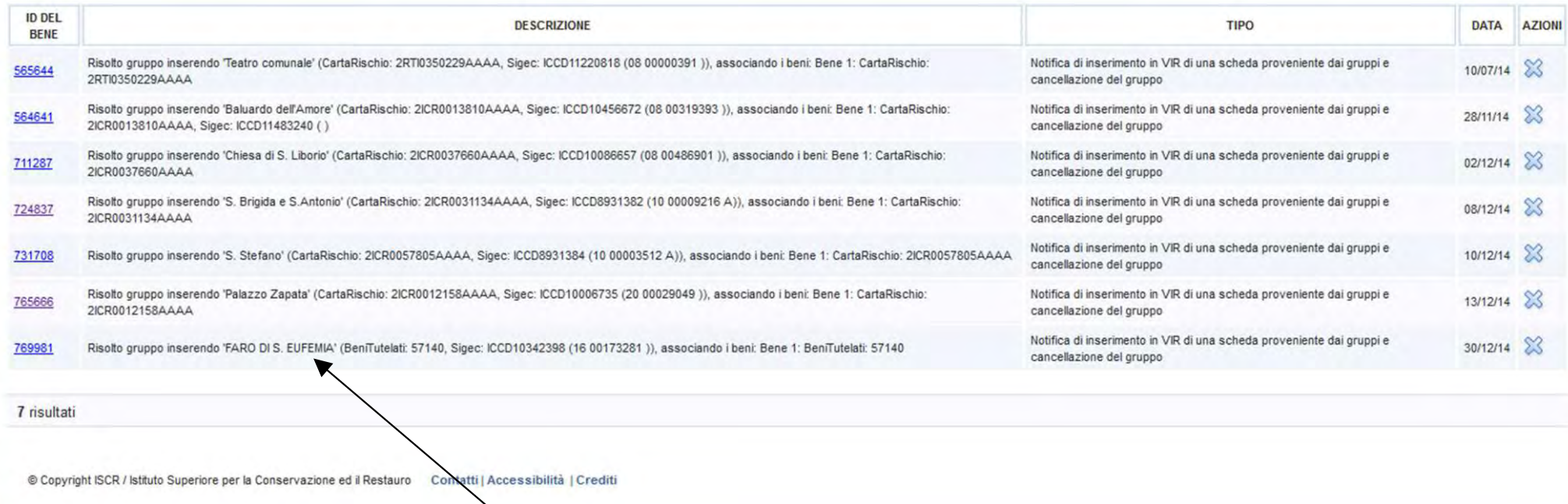

Nella lista Bacheca sarà prèsente l'informazione dell'avvenuta operazione

icr i ccd

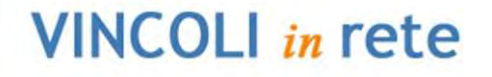

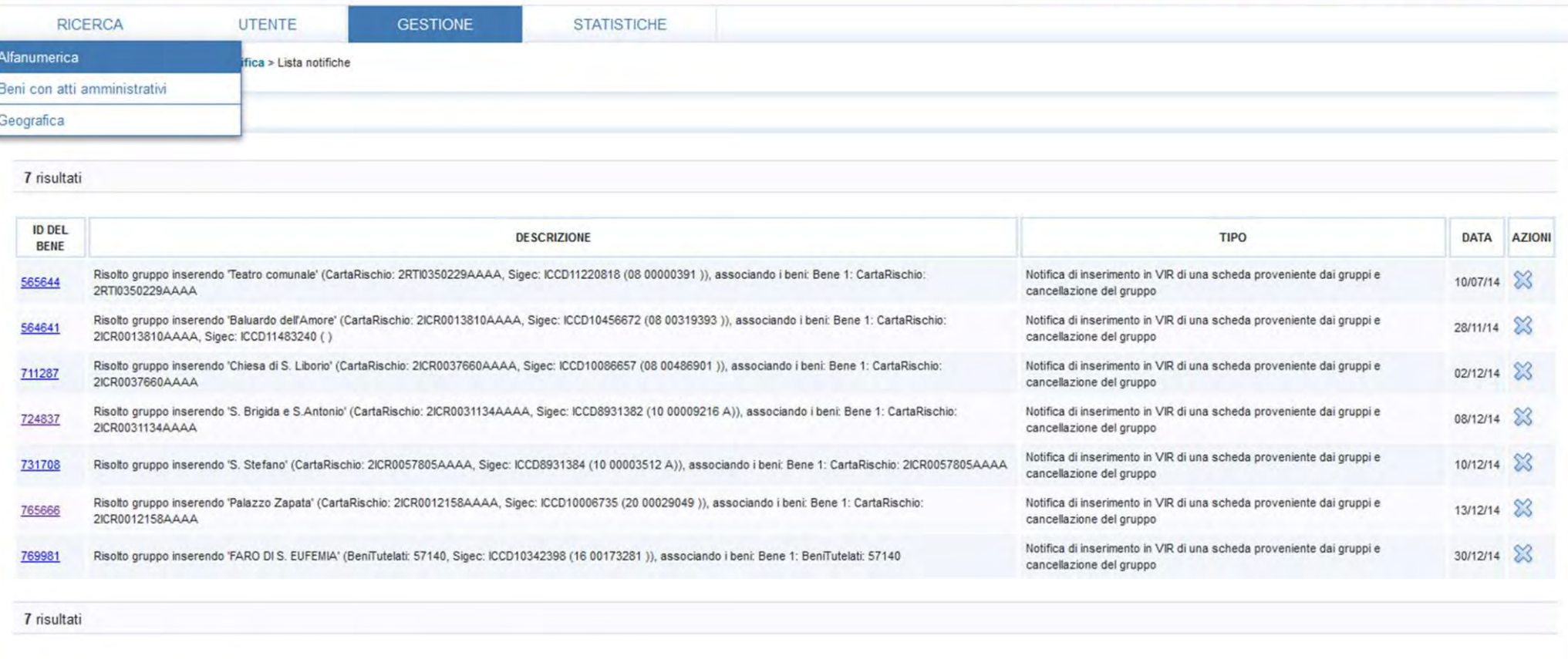

© Copyright ISCR / Istituto Superiore per la Conservazione ed il Restauro Contatti | Accessibilità | Crediti

Si effettui ora la ricerca alfanumerica

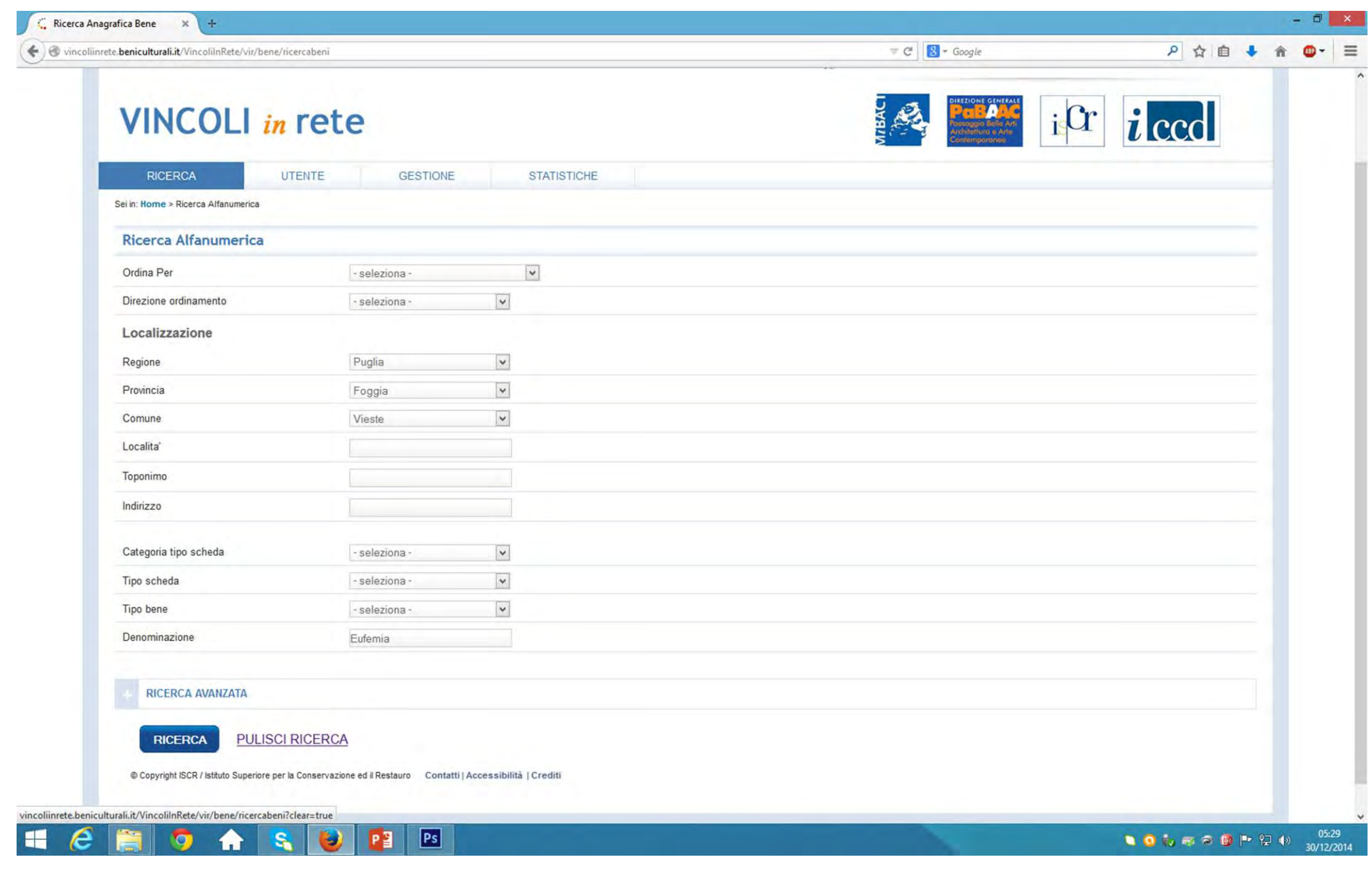

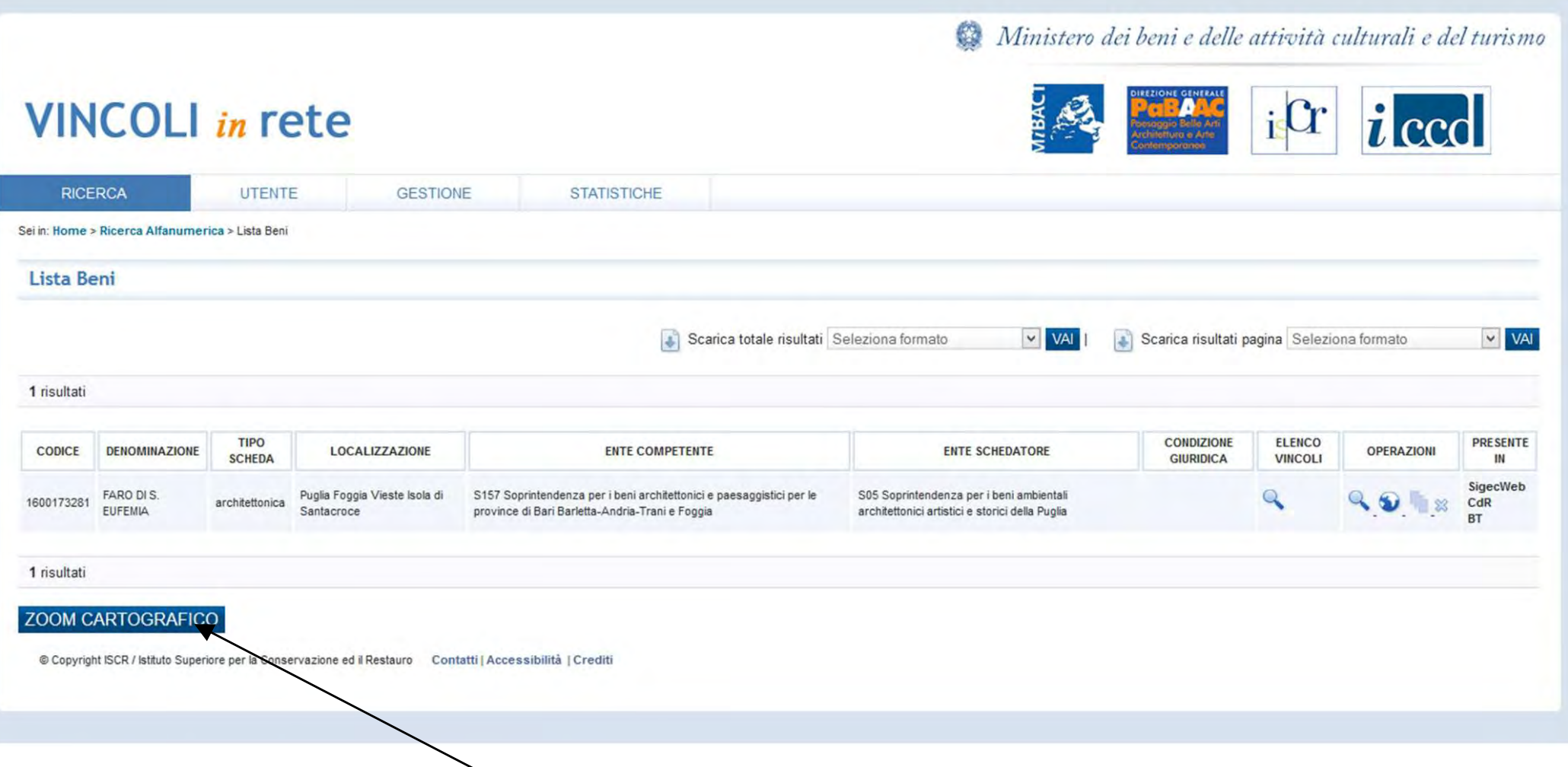

Ora il bene è fornito di codice univoco di catalogo in Carta del rischio, del codice del sistema di Beni tutelati e del vincolo associato. Occorre procedere al riposizionamentocorretto del bene. Si selezioni lo zoom cartografico

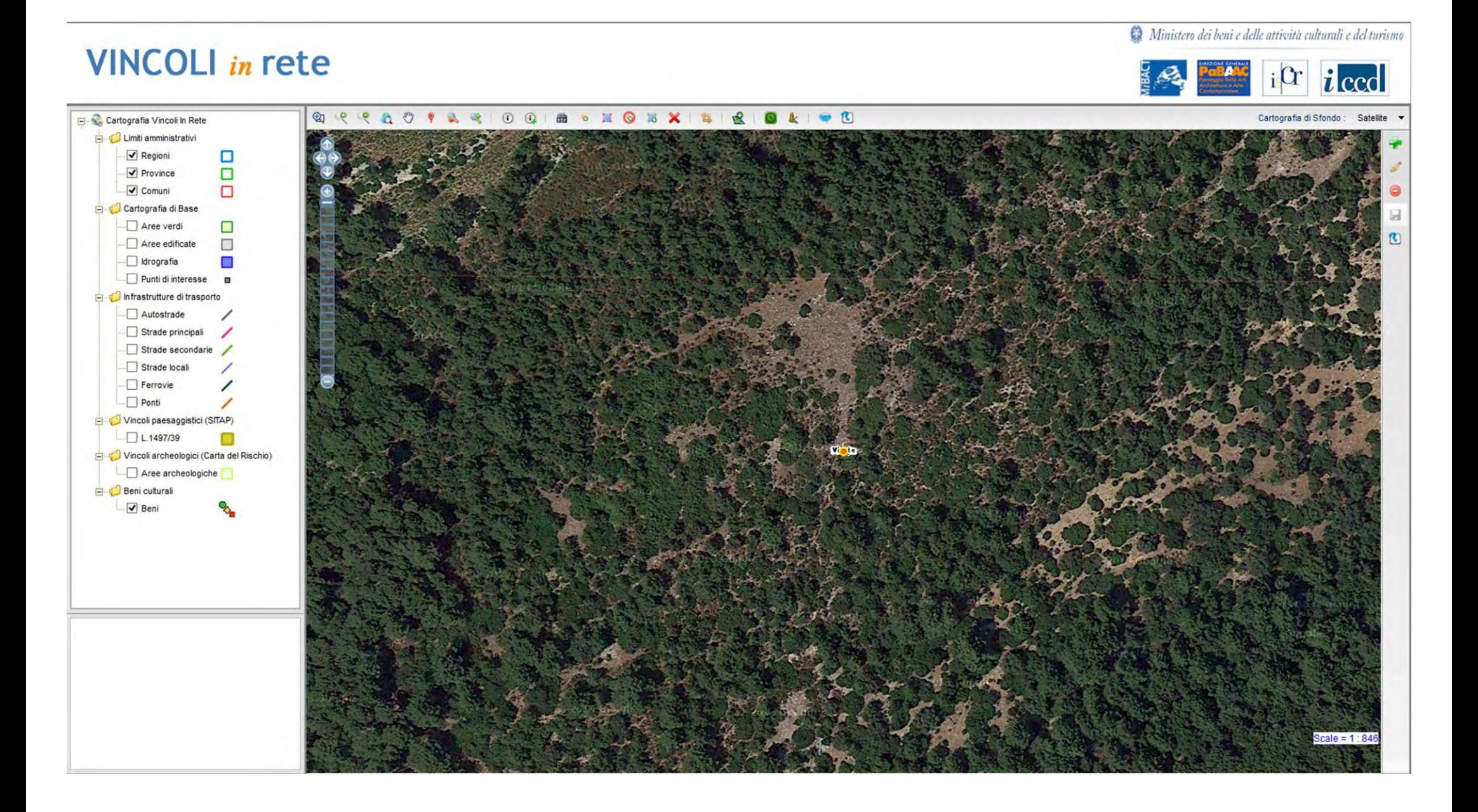

Il bene viene indicato nell'attuale posizione geografica

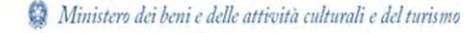

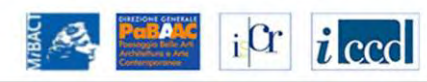

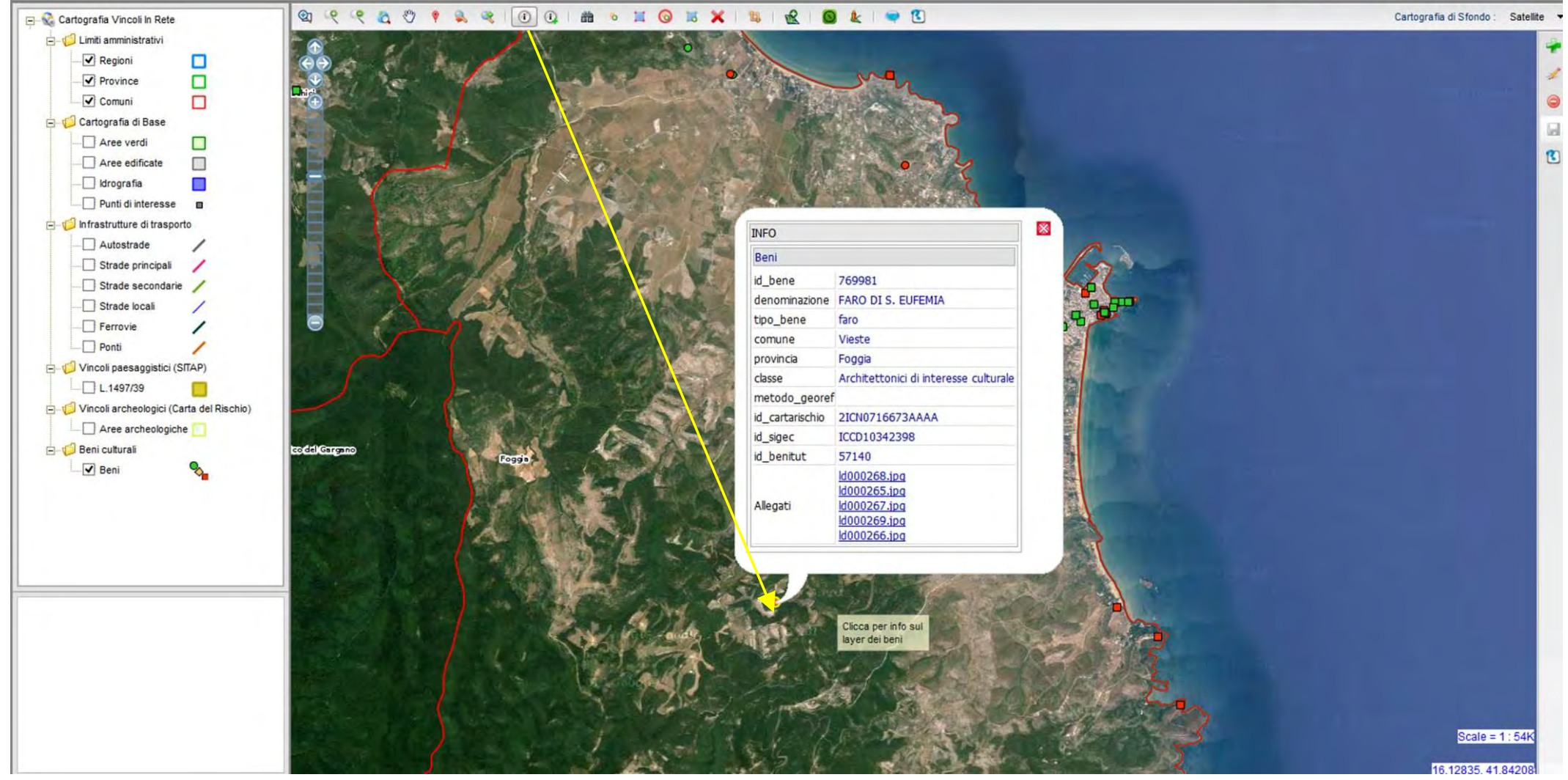

Assicurarsi che il bene di cui occorre effettuare la correzione cartografica sia effettivamente il Faro di Eufemia con gli appositi strumenti di informazione presenti nella barra degli strumenti

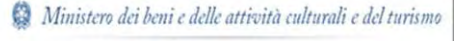

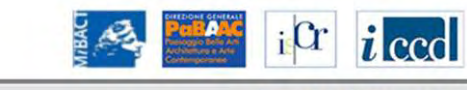

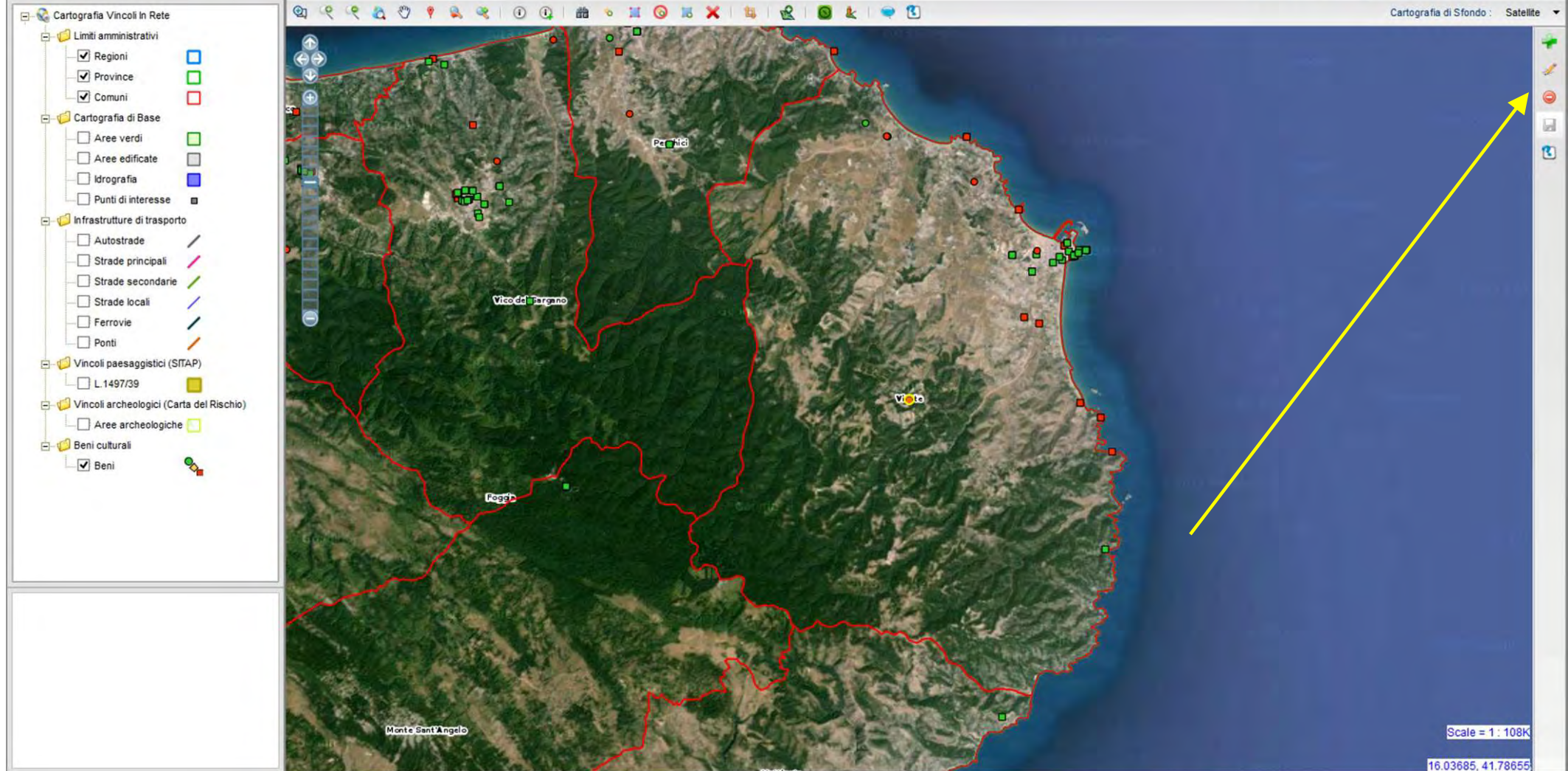

Identificata la nuova posizione si utilizzino i pulsanti per la correzione della georeferenziazione

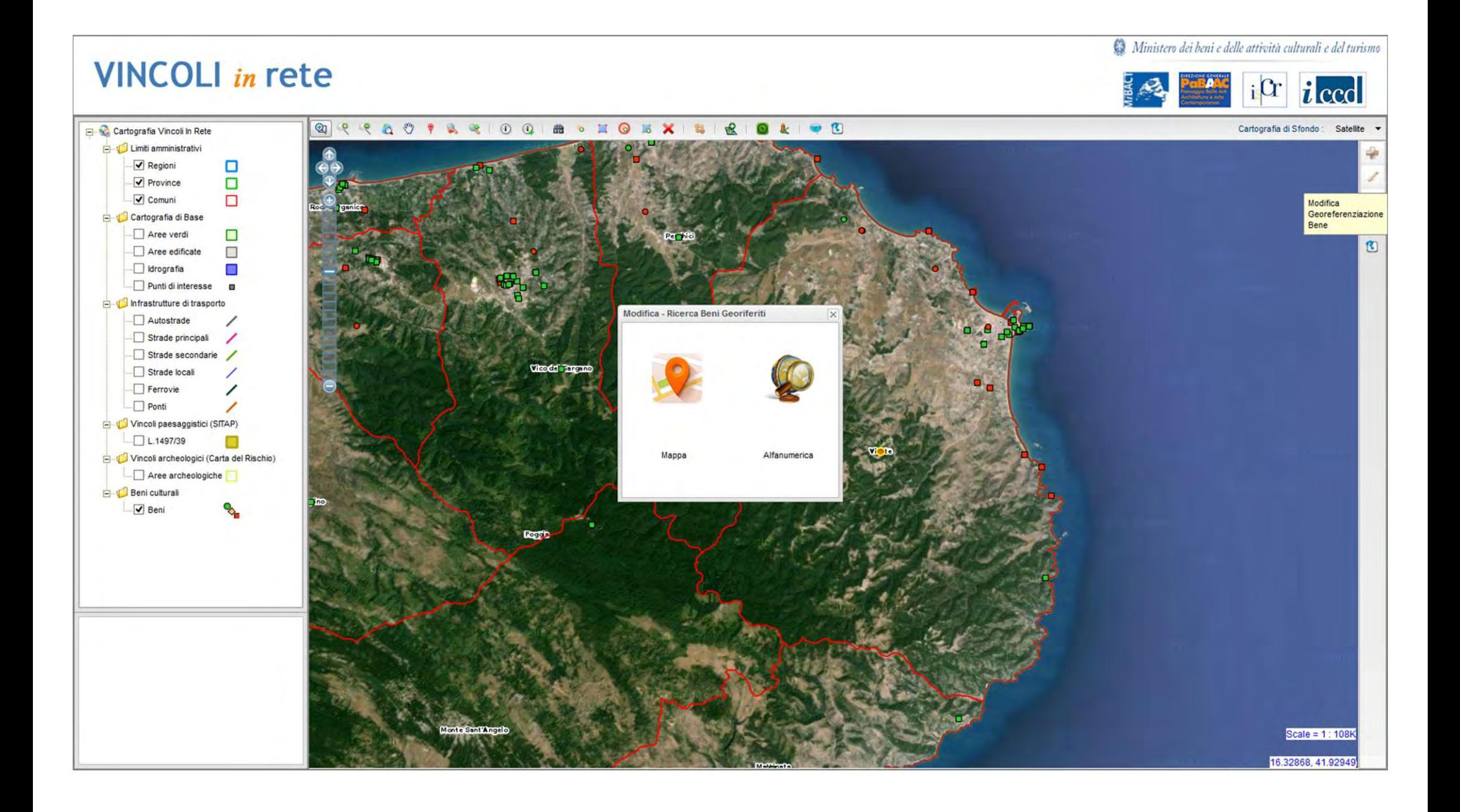

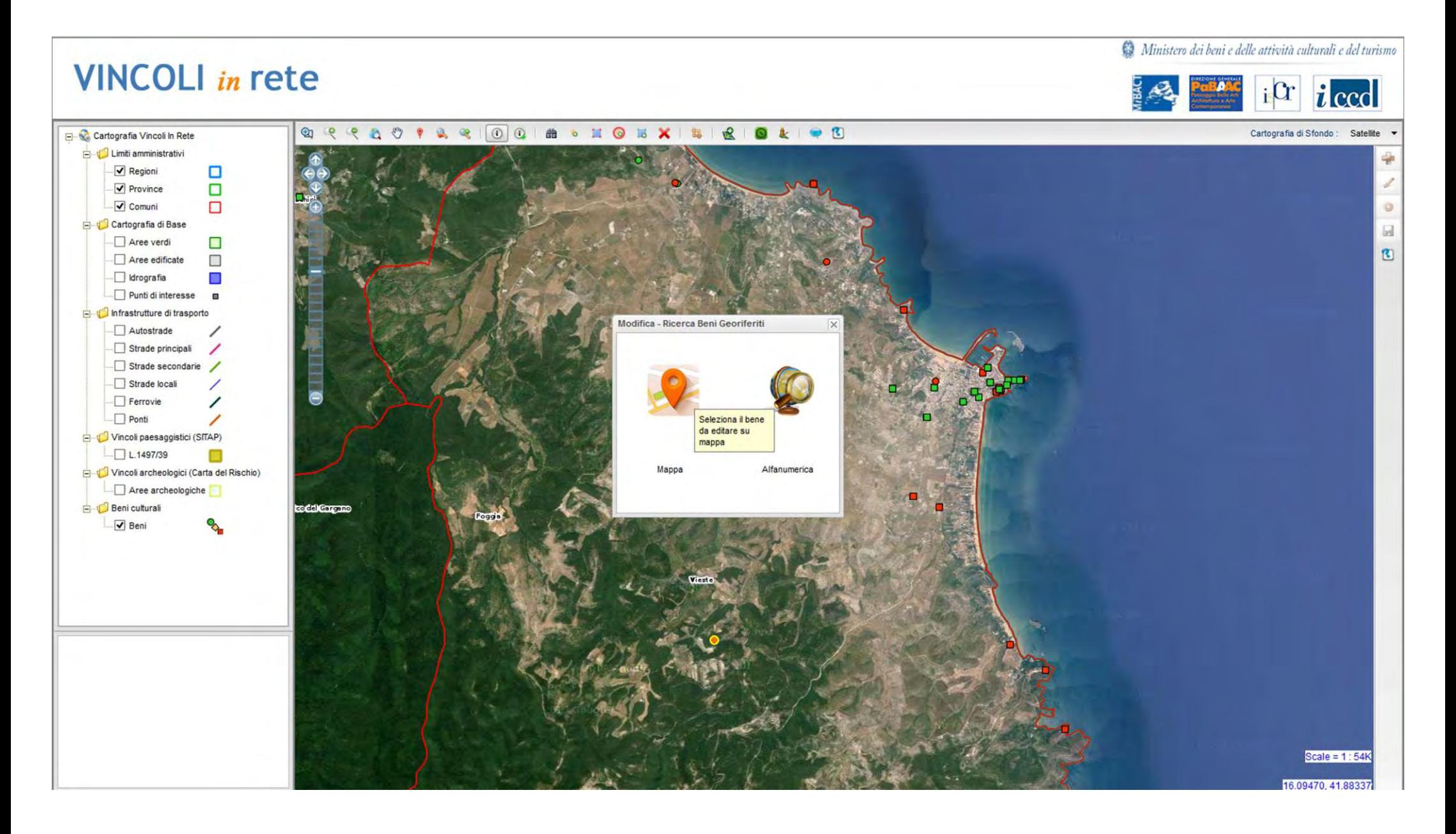

## Si selezioni la voce mappa

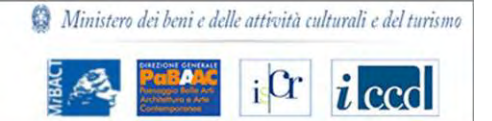

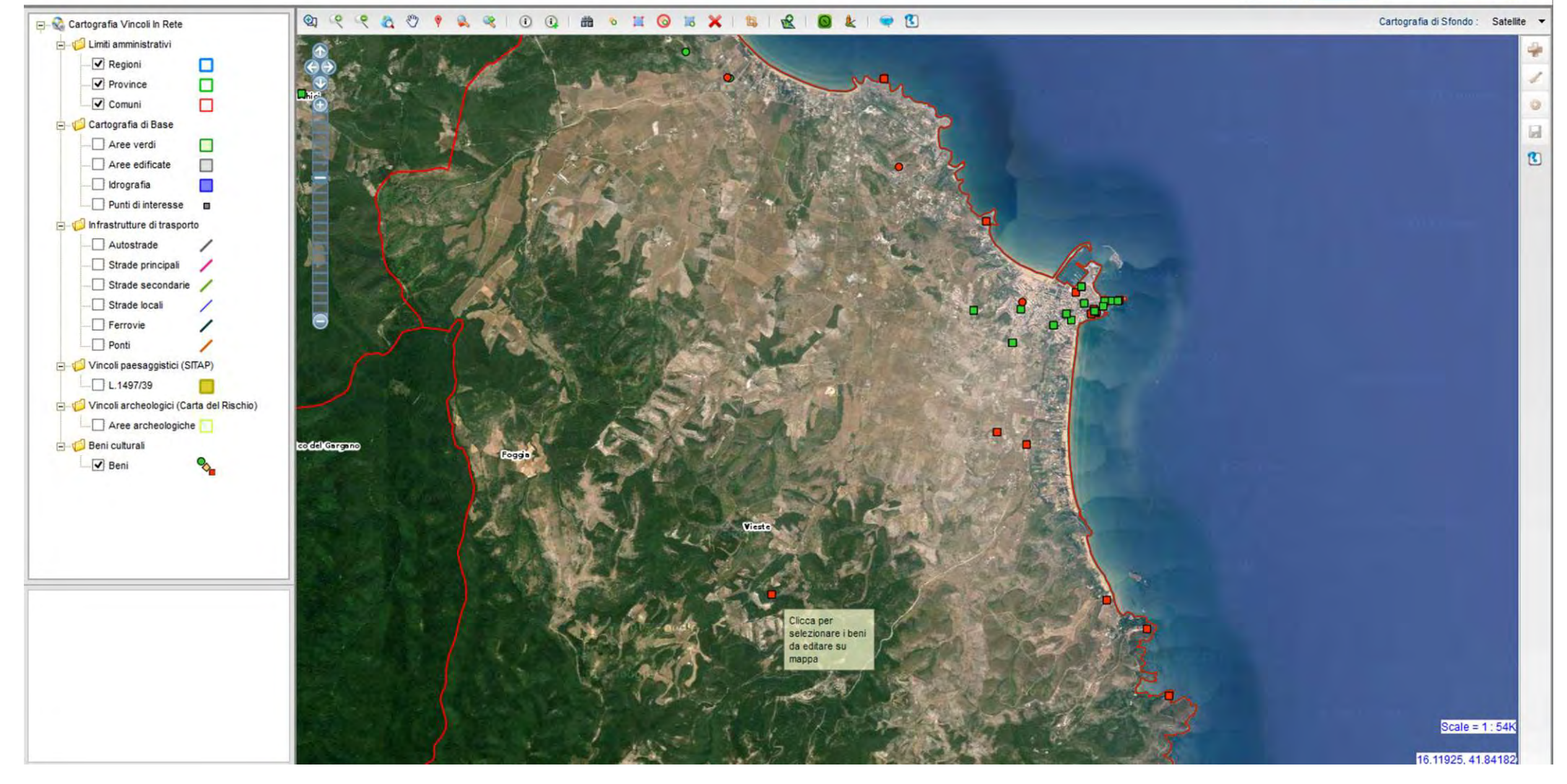

Seleziona il punto in mappa del bene di cui si deve modificare la georeferenziazione

# **VINCOLI** in rete

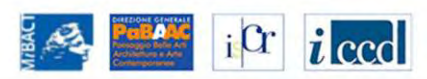

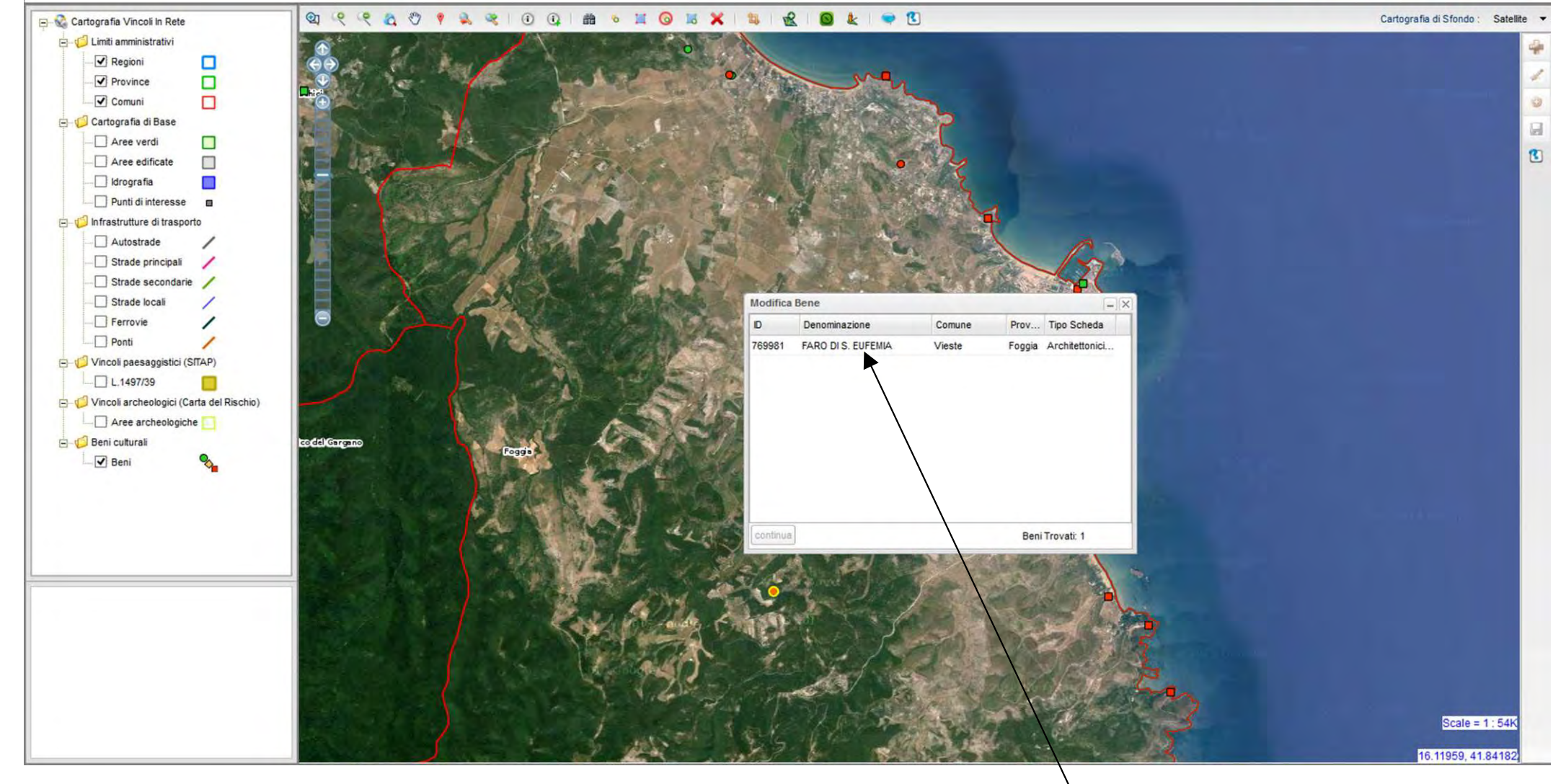

Confermare il bene selezionato in mappa

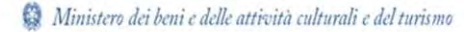

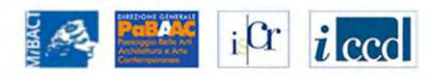

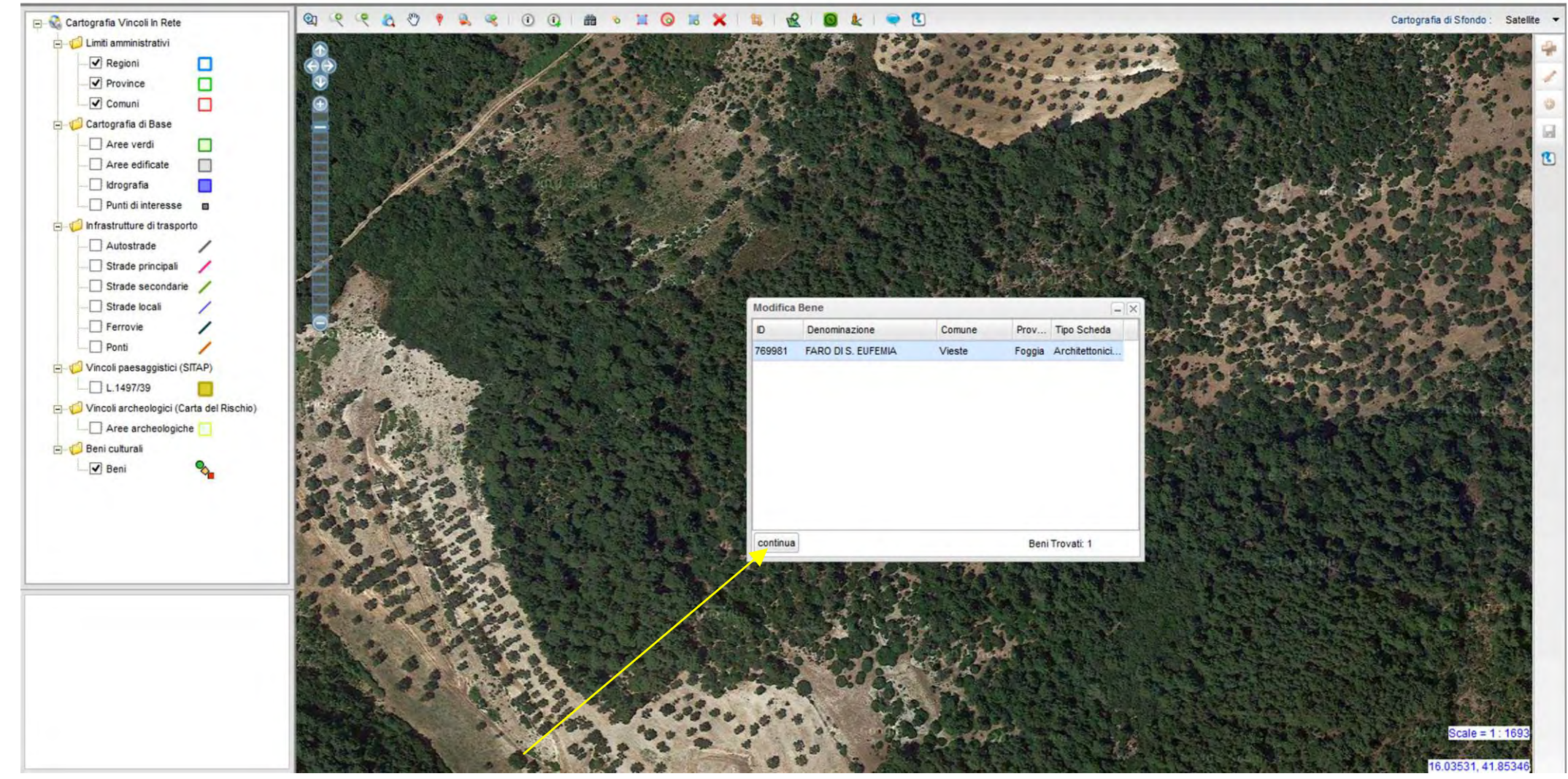

Selezionare nella finestra il pulsante «continua»

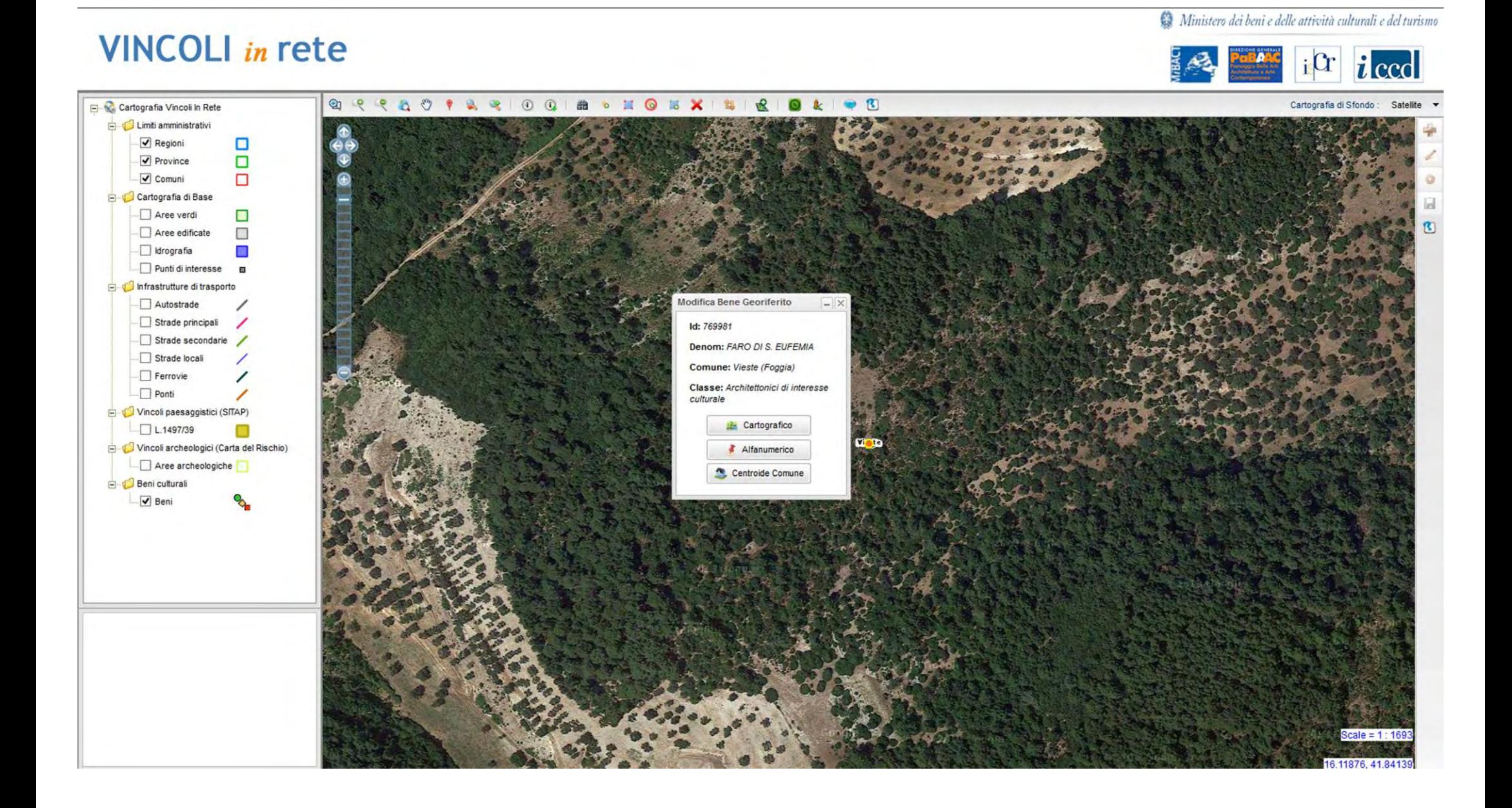

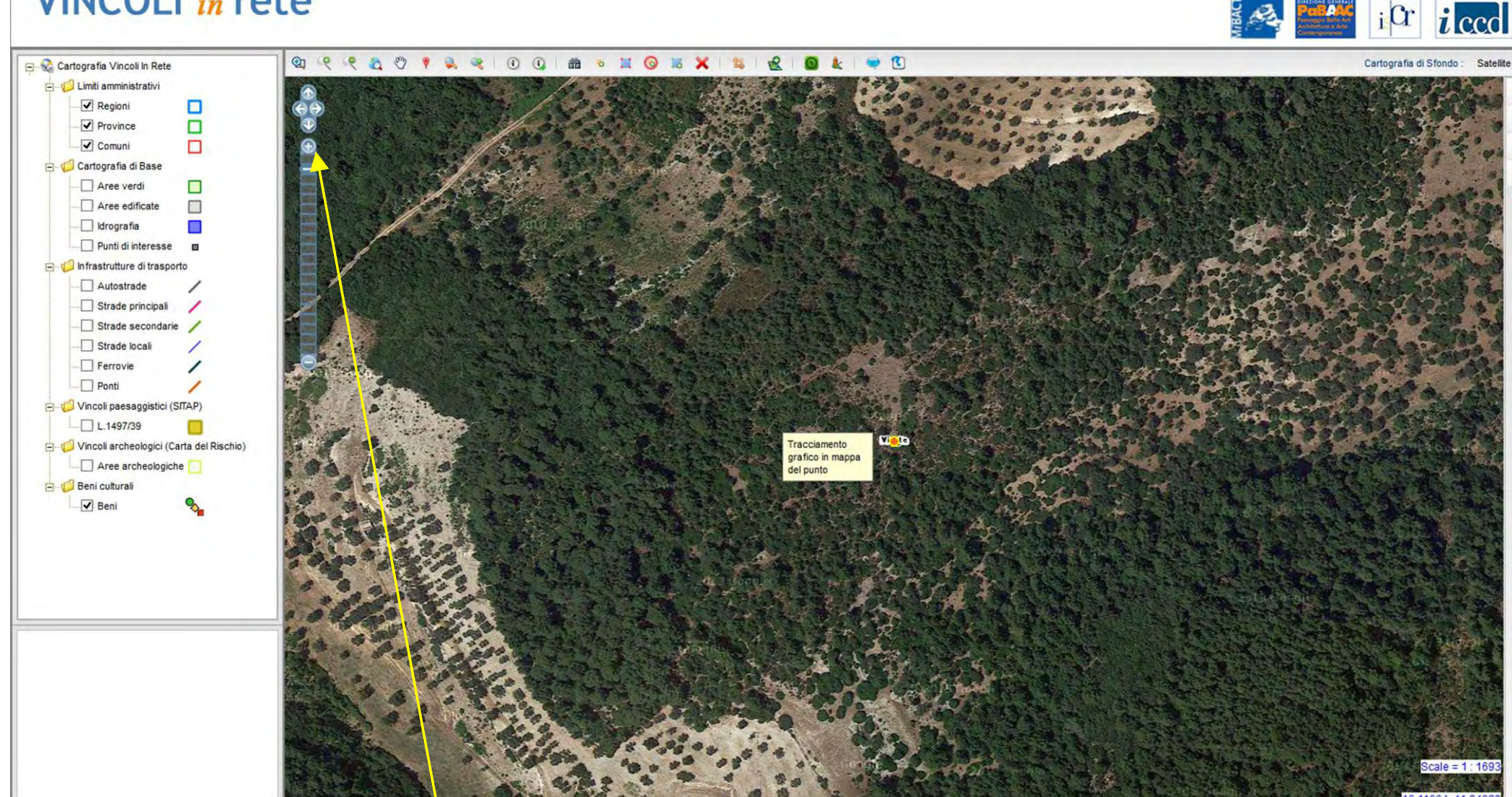

A questo punto è possibile utilizzare le frecce nord, sud, est, ovest o le funzioni più/meno per la modifica della scala di visualizzazione e arrivare alla posizione corretta

# **VINCOLI** in rete

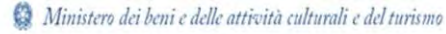

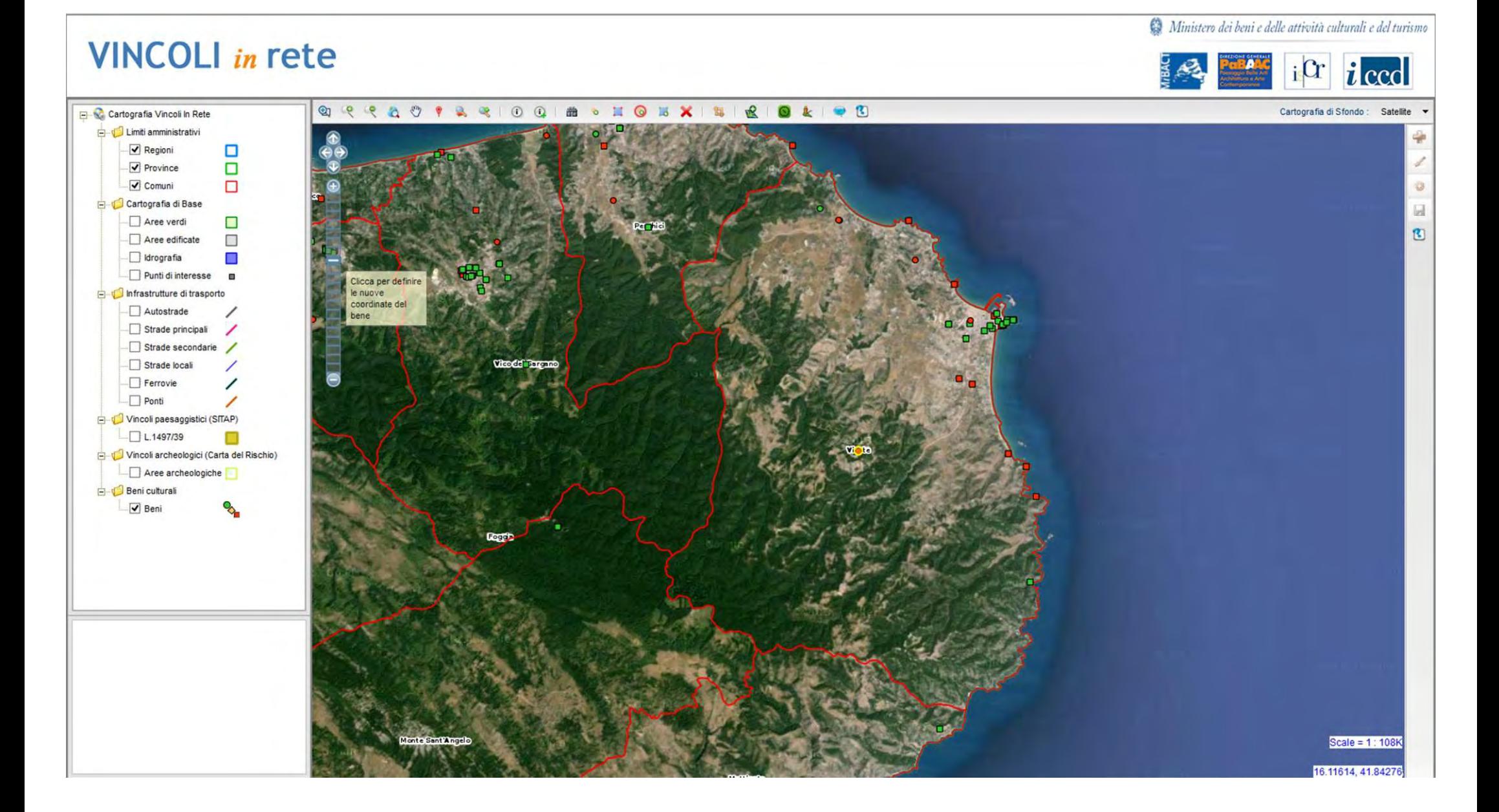

Continuando a utilizzare gli approfondimenti di scala e le frecce nord, sud, est e ovest spostarsi verso la posizione geografica corretta

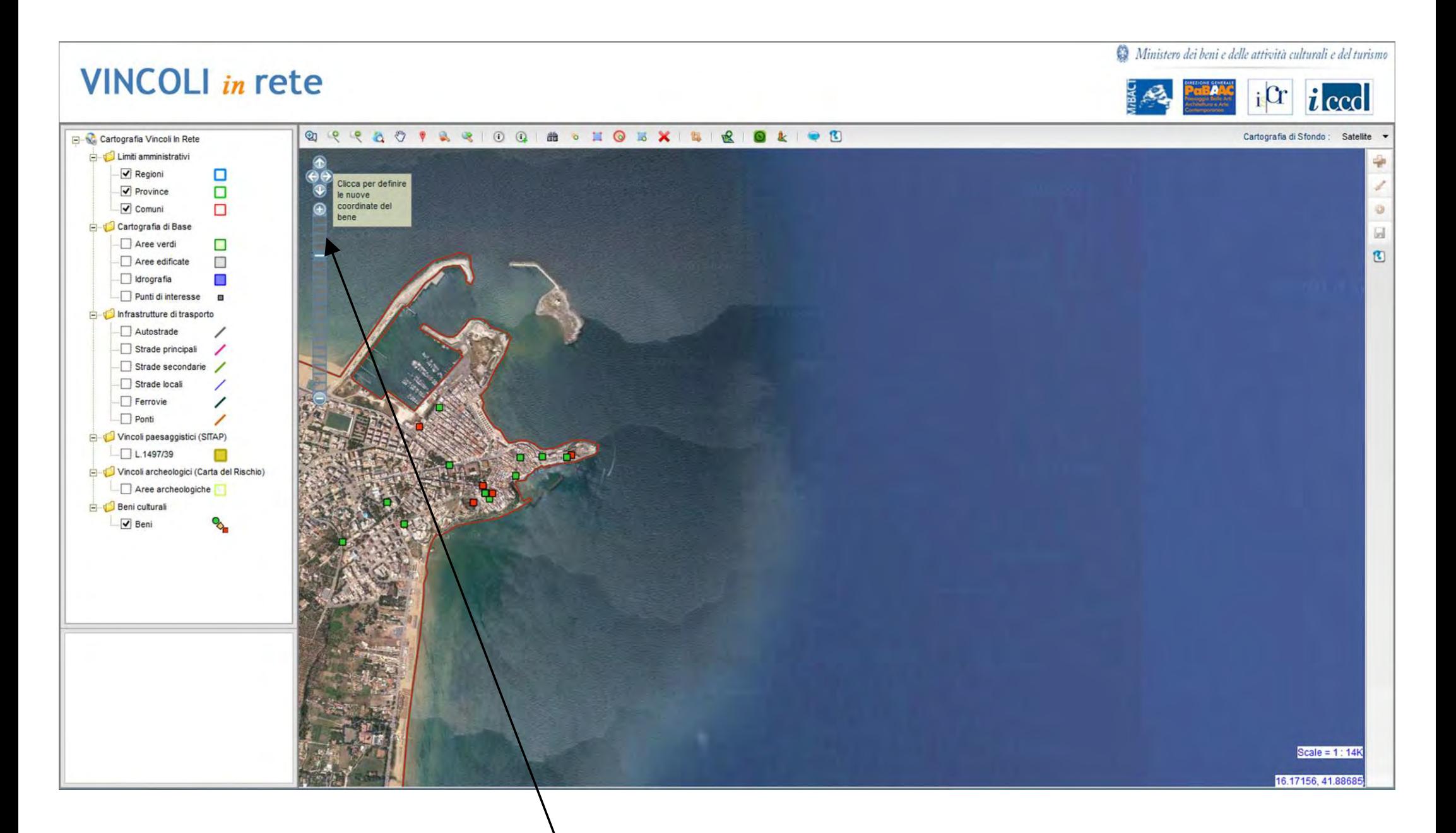

si continua a spostarsi verso la posizione corretta

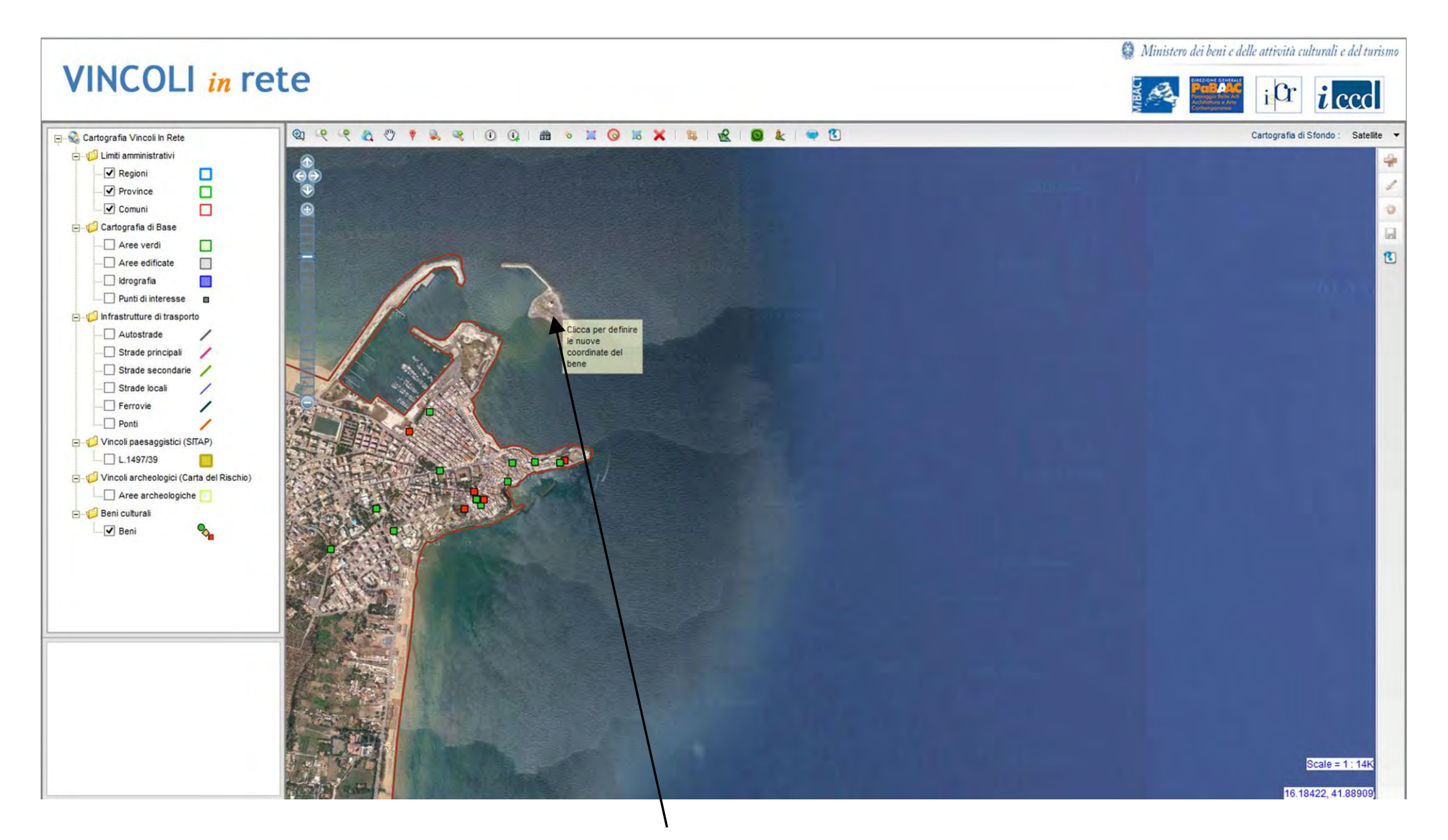

Seleziono la nuova posizione

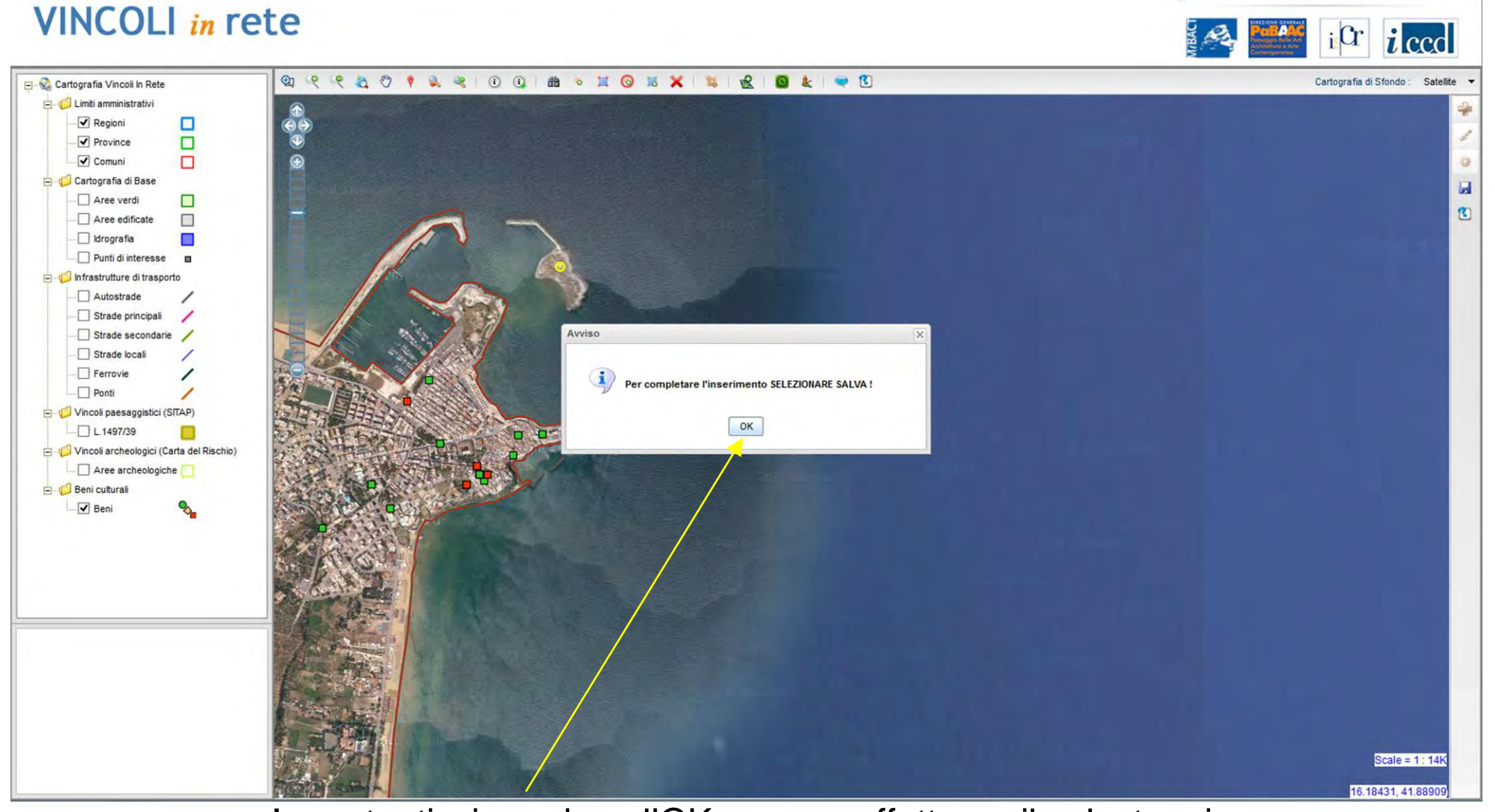

Importantissimo: dopo l'OK occorre effettuare il salvataggio con l'apposito pulsante

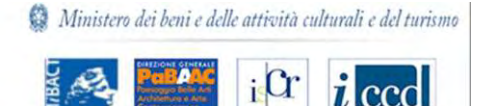

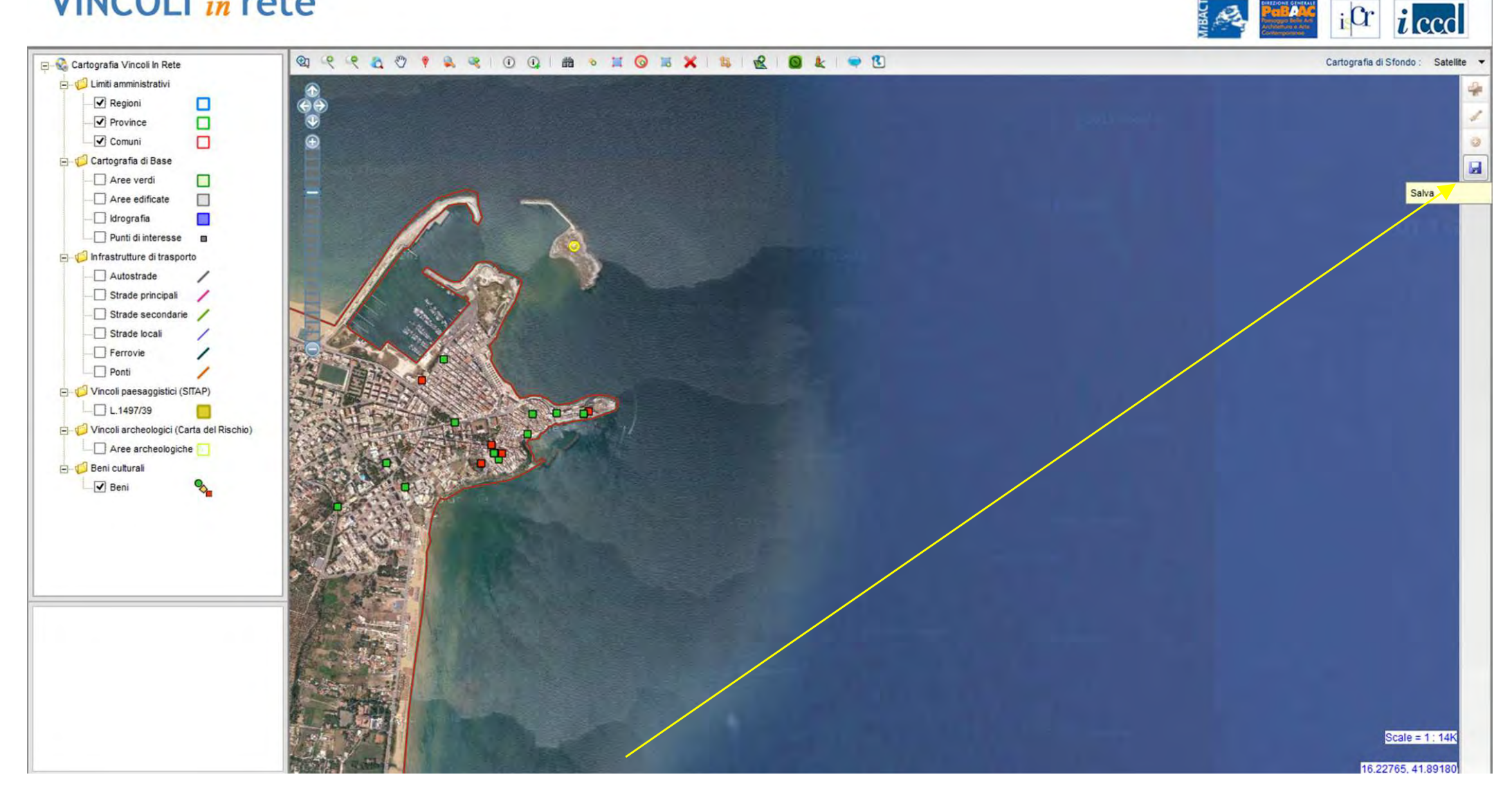

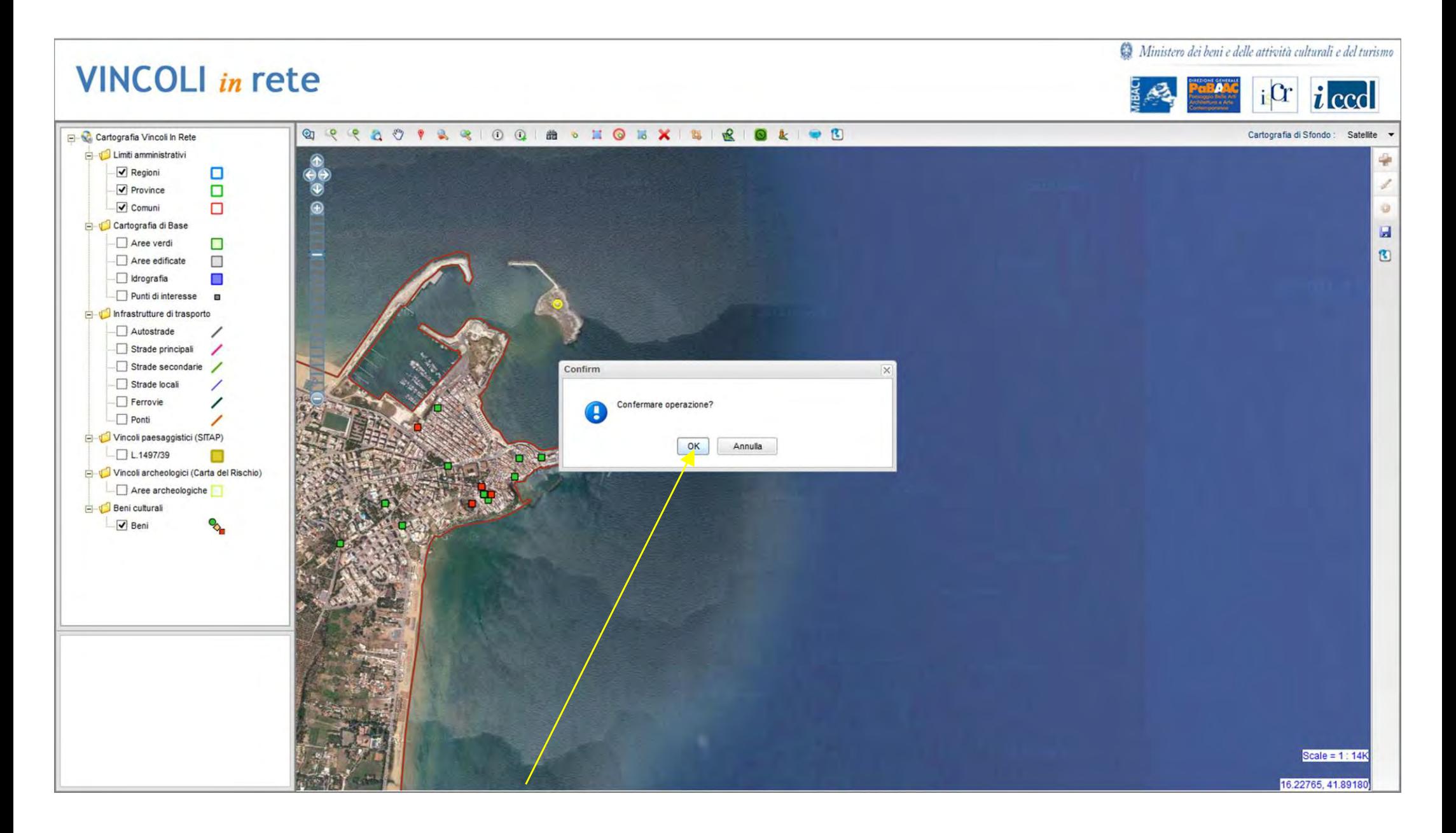

## Ora il bene è nella corretta posizione